# **GIMP 2.6.2 PIKAOHJEET**

Gimp sivuja <http://www.gimp.org/tutorials/>opas englanniksi <http://www.joutsi.com/gimp.html>suomenkielinen opas + hyviä harjoituksia <http://opigimp.gimp-suomi.org/>suomenkielinen opas

## **KUVAN AVAAMINEN**

**Tapa 1** (helpoin) Kopioi kuva hiiren kakkospainikkeella *Muokkaa – Liitä - Uusi kuva* (kuva leikepöydän sen hetkisestä sisällöstä)

**Tapa 2** (vaikeampi, mutta varmempi) Tallenna kuva kansioon *Tiedosto - Avaa*  Etsi kuva kansiostasi. *Avaa*

**Tapa 3** (väärä tapa!) Avaa uusi pohja: *Tiedosto – Uusi- Ok Muokkaa - Liitä* (Ctrl – V ) (kuvaan syntyy kaksi eri tasoa. kts. tasojen yhdistäminen)

## **UUSI POHJA**

*Tiedosto – Uusi - Ok*

Uusi pohja on väriltään valkoinen ja peittävä. Värillisen tai läpinäkyvän pohjan saa *Lisäasetuksista.* Jos pohjan kokoa ei muuta, oletuksena on että uusi pohja on viimeksi avoinna olleen kuvan kokoinen. Kuitenkin Gimp:in sulkemisen/avaamisen jälkeen kuvan koko on aina oletuksena 640 x 400 pikseliä (22,5 x 14,1 cm). Valmiita peruspohjia, kuten **A4** löytyy *Malli -* valikosta (Oletuskuvan koon asettaminen: *Muokkaa - Asetukset - Oletuskuva*)

# **TALLENTAMINEN / FORMAATIT / TIEDOSTOMUODOT**

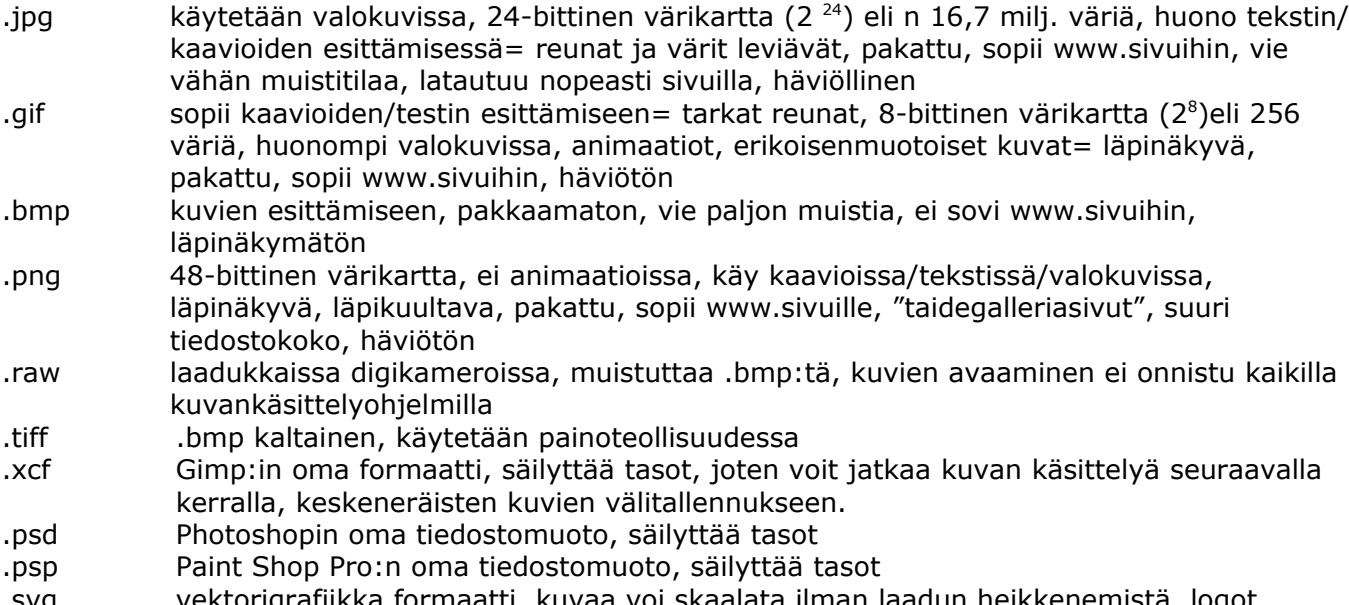

.svg vektorigrafiikka formaatti, kuvaa voi skaalata ilman laadun heikkenemistä, logot.

## **Tiedostomuodon muutos**

Tiedostomuodon muuttaminen onnistuu vain kuvankäsittelyohjelmassa. *Tiedosto - Tallenna nimellä* Kirjoita nimen uusi loppupääte vanhan tilalle. (Vanha tiedosto ei tuhoudu) Ok

## **JPG tietoa…**

JPG on häviöllinen tiedostomuoto: Jos muutat GIF => JPG tietoa häviää Tai PNG => JPG tietoa häviää JPG:in muuttaminen GIF:iksi ei hävitä informaatiota. Toisin sanoen, jos muutat saman GIF:in takaisin JPG:iksi se näkyy täsmälleen samanlaisena kuin alkuperäinen. GIF on siis häviötön.

#### **Tallennus JPG:inä**

Tallentaminen JPG:inä hävittää kuvasta taso-ominaisuudet. Tallennuksen yhteydessä Gimp kyselee mm. seuraava: *"Olet tallentamassa maskia nimellä JPEG. Tämä ei tallenna tasoja." - Vahvista. "JPEG-liitännäinen ei voi käsitellä läpinäkyvyyttä. Yhdistä kuva." - Vie. "Laatu xx." – Tallenna* Tällä varmistetaan että todella olet ymmärtänyt tasojen häviävän. Kuvan ulkoasuun tai laatuun tämä ei vaikuta.

#### **GIF / Kuvat ilman pohjaa**

Erikoisen muotoiset kuvat voidaan tallettaa leikkelemuodossaan ilman pohjaa. Esim. www.sivuille tähdenmuotoinen logo. Tämä onnistuu, kun tiedostomuodoksi valitaan GIF (tai PNG, joka toimii useimmilla selaimilla, ei kuitenkaan kaikilla). Formaatti JPG, joka on nettikuvien yleisin tiedostomuoto sisältää aina myös neliömäisen (valkoisen) pohjan.

#### **GIF pohjan luominen:**

- *1. Tiedosto Uusi.* Kilkkaa auki *Lisäasetukset*. *Täytä: Läpinäkyvä Ok.* Läpinäkyvä pohja näyttää siis ruudulliselta.
- *2.* Tähän pohjaan voit piirtää tai liittää haluamasi leikkeleen. Ruudullinen pohja ei näy lopullisessa kuvassa.
- *3.* Tallenna kuva GIF muodossa: *Tiedosto Tallenna nimellä.* xxxx.gif
- *4.* Avautuu*: "GIF-liitännäinen voi käsitellä vain harmaasävy- tai indeksoitujakuvia".*  Ruksaa: *"Muunna indeksoiduksi käyttäen oletusasetuksia…"* (= Tämä tarkoittaa, että jos kuva sisältää enemmän kuin 256 väriä - joka on GIF kuvien maksimi - niin värimäärä vähennetään tuohon määrään.) - *Vie.*
- *5. Tallenna GIF Ok*

**SVG / Vektorigrafiikka** koostuu poluista ja ankkureista. (JPG on siis rasterigrafiikkaa ja koostuu pikseleistä) Etuina on että kuva pysyy tarkkana vaikka sitä skaalaisi kuinka isoksi eikä se sumene. Huonoina puolina voi mainita sen, että aivan pikselin tarkasti viivoja on vaikea asetella, ja sen, että tiedostomuotojen tuki on vielä heikkoa. (Vektorigrafiikka ohjelma *Inkscape)*

#### **Kuvan ominaisuudet**

Tietoa avoinna olevasta kuvasta: *Kuva – Kuvan ominaisuudet* Tiedosto koko, Tulostuskoko, Tiedosto tyyppi, Koko pikseleissä.

## **MUUTA**

**Zoomaus** (Suurennuslasi) *Työkalut – Suurennuslasi – Lähennä / Loitonna ( tai CTRL)*

#### **Kulman mittaus / Pisteiden etäisyys**

(Harpin kuva) tai *Työkalut – Mitta*. Käytettään esim. CAD suunnittelussa, kun halutaan tietää kuvaobjektin mittoja. Janan pituus: vedä hiirellä vaakaviiva. Ikkunan alareunaan tulee janan mitta pikseleinä. Janan kulma: vedä vinoviiva. Kertoo syntyneen kulman.

## **Apulinjat**

**Tapa 1** *Näytä – Näytä apulinjat* (ruksaa tämä) Apulinjoja saa raahattua kuvan päälle ottamalla kiinni ikkunan reunoilla olevista mitta-asteikoista. **Tapa 2** *Kuva – Apulinjat – Uusi apulinja* Avautuu: "Script-Fu: Uusi apulinja" – ikkuna. Sijainti annetaan numeroina.

## **Poista Apulinjat**

Apulinjat saa poistettua raahaamalla ne kuvan ulkopuolelle tai poista ruksi *Näytä apulinjat*  tai *Kuva – Apulinjat – Poista kaikki apulinjat*

## **Apuruudukko kuvan päälle**

*Näytä – Näytä Ruudukko* Ruudukon poisto: klikkaa uudestaan *Näytä ruudukko*

## **Ympyrän piirtäminen apuruudukolla**

Apuruudukko helpottaa valintaympyrän piirtämistä valokuvan pyöreän kohdan päälle. Avaa kuva *Näytä – Näytä Ruudukko* Ota Ellipsityökalu Vedä valintaympyrä ruudukkoa apuna käyttäen.

## **Työskentelyikkunan taustaväri**

"Optinen harmaa" kuvan taustalla helpottaa kuvankäsittelyä. *Näytä – Täyteväri – Vaalea ruudutus*

### **Työkalujen asetusten nollaus**

Valitse nollattava työkalu esim. sivellin.

Työkalupakin keskellä on harmaalla pohjalla musta teksti **Sivellin**. Tämän perässä tumman harmaa nuoli <… Paina tätä.

Avautuu: *Työkalujen asetukset -*

*- Nollaa työkalujen asetukset:* Tämä nollaa kyseisen työkalun (sivellin) muutetut asetukset.

*- Nollaa kaikkien työkalujen asetukset:* Tämä nollaa KAIKKIEN työkalupakissa olevien työkalujen asetukset.

Työkalupakin alareunassa oleva keltainen nuolikiemura nollaa nimestään huolimatta vain sillä hetkellä esillä olevan työkalun asetukset.

#### **Poista tallennetut työkaluasetukset**

*Muokkaa – Asetukset – Työkaluasetukset – Palauta tallennetut työkaluasetukset oletusarvoihin – Ok* tai Työkalupakin alareuna – pikanäppäin *Poista tallennetut asetukset*

#### **Suotimien asetusten nollaus**

*Suotimet – Nollaa kaikki suodattimet*

#### **Avaa suljettu telakka**

(Telakaksi kutsutaan = 2 tai useampi "työkalu" samassa pakissa) *Ikkunat – Viimeisimmät suljetut telakat*

## **Uusi irrallinen (työkalu)-ikkuna**

*Ikkunat – Telakoitavat valintaikkunat – esim. Histogrammi* Avautuu uusi ikkuna

#### **Uuden (työkalu)ikkunan telakoiminen välilehtenä ikkunaan**

Esim. Haluat telakoida *Histogrammi* - ikkunan välilehtenä avoinna olevaan *Tasot -* ikkunaan. **1. Tapa** Avaa *Histogrammi* – ikkuna: *Ikkunat – Telakoitavat valintaikkunat – Histogrammi*

Ikkuna avautuu Tartu hiirellä harmaalla pohjalla olevaan mustaan tekstiin **Histogrammi**. (ei siis siniseen osaan). Raahaa *Histogrammi Tasot* – ikkunan yläosaan **Tasot** sanan päälle (ei siniseen osaan) **2. Tapa** Klikkaa **Tasot** sanan jälkeen olevaa nuolta valkoisella pohjalla < . (ei siis sininen osa) Avautuvasta valikosta valitse: *Lisää välilehti – Histogrammi* Syntyy uusi välilehti.

## **Uuden (työkalu)ikkunan telakoiminen ikkunan alaosaan**

Esim. Haluat telakoida *Histogrammi* - ikkunan avoinna olevaan *Tasot* - ikkunan alaosaan: Avaa *Histogrammi* – ikkuna: *Ikkunat – Telakoitavat valintaikkunat – Histogrammi* Ikkuna avautuu Tartu hiirellä harmaalla pohjalla olevaan mustaan tekstiin **Histogrammi**. (ei siis siniseen osaan). Raahaa Histogrammi *Tasot* – ikkunan alaosaan. Alareuna muuttuu siniseksi, kun hiiri on oikealla kohdalla – Irroita.

## **Sulje (työkalu)ikkuna telakasta**

Turha Työkalu-ikkuna pakissa/telakassa sulkeutuu: Klikkaa esim. "Histogrammi" - ikkunan tumman harmaata nuolta. *Sulje välilehti*

*Työkalupakkia* ei voi sulkea.

#### **Alkuperäisten ikkunapaikkojen palautus**

*Muokkaa – Asetukset – Ikkunanhallinta – Palauta ikkunoiden sijainnit poistuttaessa – Ok* 

## **Screenshot/Print Screen/Kuvan kaappaus Gimp:in avoinna olevasta ikkunasta**

*Tiedosto – Luo – Kuvan kaappaus* Avautuu: WinSnap- ikkuna *Kaappaa ikkuna/Kaappaa koko ruutu – Kaappaa* Kuvan kaappauksenhan voi tehdä tietysti myös Print screen näppäimellä + Ctrl-V uudelle pohjalle.

#### **Skannaus**

*Tiedosto – Luo – Kuvanlukija/kamera*

#### **Scriptit**

Gimp sisältää mahdollisuuden käyttää omia skriptejä. Skriptien avulla voit automatisoida usein tehtäviä operaatioita niin, että skriptin ajamalla Gimp suorittaa automaattisesti haluamasi suotimet haluamillasi asetuksilla. Skriptauskieleksi Gimp kelpuuttaa mm. *Schemen* ja *Pythonin*. (Script-FU ja Python-FU)

*Modulinhallinta* – Voit määrittää mitkä modulit ladataan käynnistymisen yhteydessä tai ladata modulin.

*Liitännäisselain* – Näet mitä liitännäisiä (plugin) on asennettuna.

*Proseduuriselain* – Näet mitä proseduureja on asennnettuna.

*Yksikköeditori* – Voit muokata yksikköjä ja ottaa käyttöön uusia yksiköitä.

*Script-fu* – Sisältää monia hyödyllisiä ja helppokäyttöisiä scriptejä (komentojonoja), joilla voit helposti tehdä esimerkiksi webgrafiikkaa.

*Split Video into Frames* –Erottaa videosta yksittäisen ruudun.

## **Displace / Syrjäytys**

*Suotimet – Määritä - Displace*

Vaatii toimiakseen kaksi tasoa: kohdetason ja syrjäytystason, tosin yksi taso voi toimia samanaikaisesti molempina. Syrjäytys muokkaa kohdetasoa pikseli kerrallaan niin, että se tutkii ensin vastaavaa pikseliä syrjäytystasolta ja siirtää (syrjäyttää) kohdetason pikseliä sitä enemmän, mitä enemmän tämä syrjäytyskartanpikseli poikkeaa tummuudeltaan arvosta 128. Tätä vaaleampia arvoja siirretään vasemmalle ja vastaavasti tummempia oikealle. Suotimen asetuksiin syötettävä *Määrä -arvo* merkitsee syrjäytyksen määrän pikseleinä, kun syrjäytystason pikseli on joko täysin valkoinen tai taysin musta.

Syrjäytystaso voidaan sijoittaa mihin tahansa kohtaan Taso pinossa. Sijainnilla ei merkitystä, kun viittaukset muihin tasoihin on oikein.

## kts. liekkiharjoitus

# **LEIKKAUS / KOPIONTI / KLOONAUS**

**Suorakulmio työkalu** (katkoviiva neliö työkalupakissa)

tai *Työkalut – Valintatyökalut – Suorakulmiovalinta* Valitse alue hiirellä vetämällä. Valinnan poisto: *Valitse – Ei mitään* (Tai klikkaamalla kuvan ulkopuolella) Suorakulmiosta saa täydellisen neliön ruksaamalla "Kiinteä 1:1 ".

## **Työkalun "Tila-nappi"**

- 1.nappi= valitsee yhden alueen kerrallaan, edellinen valinta poistuu.
- 2.nappi = mahdollista valita useampi alue perä jälkeen
- 3.nappi = poistaa jo valitusta alueesta (1.nappi) seuraavan valitun alueen (3.nappi). Esim. neliöalueen sisältä poistetaan ympyräalue. Kaksi neliötä saa sisäkkäin Ctrl - näppäimellä
- 4.nappi = leikkaa pois vain ne alueet jotka ovat yhteneviä kaikille valinnoille. esim: neliöalue + päälle soikio. Lopputulos on sikari.

## **Ympyrä/Ellipsi työkalu** (soikion kuva)

tai *Työkalut – Valintatyökalut – Ellipsivalinta* Ellipsistä saa täydellisen ympyrän ruksaamalla "Kiinteä 1:1 ".

**Hirttonuora** (köysilenkki)

tai *Työkalut – Valintatyökalut – Vapaa valinta* Hiirellä piirretään vapaalla kädellä rajattava alue. Käytä suurennuslasia. Valittava alue on yhtenäinen kun se muuttuu vilkkuvaksi katkoviivaksi. Rajauksen poisto: *Valitse – Ei mitään* (tai klikkaa kuvan ulkopuolelle tai yritä valita joku muu työkalu)

## **Taikasauva / Sumea valinta** (sauva jossa tähti päässä)

tai *Työkalut – Valintatyökalut – Sumea valinta* Valitsee väriltään yhtenäisen alueen. *Raja*-arvoa liu'uttamalla valinta muuttuu: pieni luku = valitsee lähes kaiken, suuri luku = ei valitse mitään Valinnan poisto: *Valitse – Ei mitään* (tai klikkaa kuvan ulkopuolelle) Valittavan objektin oltava selvästi erivärinen taustaan nähden ja jommankumman tasaisen värinen, jotta valinta onnistuisi.

Tila: 1.nappi = yksi valittu alue kerrallaan, edellinen valinta poistuu

Tila: 2.nappi = mahdollista valita useampi alue peräjälkeen

Tila: 3.nappi = poistaa jo valituista alueista tietyn värin

**Väri työkalu** (sormi ja kolme väriä)

*tai Työkalut – Valintatyökalut – Valinta värin mukaan*

Ero Taikasauvaan: Valitsee kerralla kaikki samanväriset kohteet. Taikasauvalla värialueen on oltava yhtenäinen.

**Saksi työkalu** (saksen kuva)

*tai Työkalut – Valintatyökalut – Älysakset*

Pisteiden valinta perustuu muotoon eli etsii kuvion ääriviivoja. Ei onnistu sumeilla kuvilla. Klikkaa objektin reunoilta pisteitä. Viimeinen piste pitää olla lähtöpisteen kanssa sama. Napauta lopuksi kuvan sisälle. Alue on valittu. Mitä tiheämmässä pisteitä on sitä selkeämpi lopputulos. Tämä työkalu ei toimi jos tasoja on useita - Yhdistä tasot. Käytä pakatuissa kuvissa (?)

**Polku työkalu** (jana +mustekynänkärki) tai *Työkalut – Polut*

Tämä työkalu sopii valintatyökaluksi, jos objektissa on sopivasti kaarevia muotoja.

Klikkaa pisteitä objektin reunalle, mieluiten kulmiin ja teräviin kohtiin. Muotoile kaaria: tartu hiirellä viivaan ja nosta. Jo luotuja pisteitä eli "ankkureita" voi raahata. Viimeisin piste on aina valkoinen. Yhdistä viimeinen ja ensimmäinen piste: Paina Ctrl ja klikkaa ensimäistä pistettä. Polku valinta-alueeksi:

*Valitse – Polusta*

(tai työkalupakista *Valinta polusta*)

(tai pikanäppäin *Polut* - ikkunassa ).

Syntyy vilkkuva viiva. Kopioi ja liitä uudelle pohjalle.

Lisää asiaa poluista Piirtämisosiossa.

## **Kloonaus työkalu** (leimasimen kuva)

tai *Työkalut – Maalaustyökalut – Kloonaus*.

Monista yhtä kuvan kohtaa loputtomasti. Esim. lisää kukkia kedolle satamäärin.

Valitse kopioitava kohde klikkaamalla sen keskelle tai reunaan Ctrl-näppäin pohjassa. Kuvaan jää ruksi merkiksi.

Vie hiiri uuteen kohtaan ja maalaa. Kuva kopioituu uuteen kohtaan.

Huomaa että kun nostat hiiren, alkaa aina uusi kuva. Viivan leveyttä ja skaalausta voit säätää.

**Pikamaski työkalu** (katkoviivaneliö vasemmassa alanurkassa, vierityspalkin päässä)

tai *Valitse – Vaihda pikamaski*

Pikamaski on kehittyneempi valintatyökalu. Sen avulla voidaan leikata/kopioida talteen kuvasta hyvinkin erikoisen muotoisia paloja siististi. Työskentely vaatii aikaa, mutta lopputulos on sen arvoinen.

Kuvan päälle tulee punainen kalvo

(Maskin poisto: *Valitse – Vaihda pikamaski)*

Maskiin puhkotaan reikiä Kumi-työkalulla. *Dynamiikaksi* valitse *Kova reuna* ja *Läpinäkyvyydeksi* 100, muuten maski ei poistu kuin osittain. Samoin huomaa että *Edusvärin* on oltava musta ja *Pohjavärin* valkoinen, muuten maski ei pyyhkiydy pois kokonaan.

Maskia lisätään Kynällä. *Edusvärin* on oltava tässäkin musta ja *Pohjavärin* valkoinen, muuten pinta ei peity täydellisesti. Toinen tapa poistaa maskia on vaihtaa kynän edusväri valkoiseksi.

Kynän avulla siis täydennät ja lisäät maskia kohteen ulkoreunoille. Kumilla teet korjaukset. Käytä suurennuslasia. Kun alue on tarkkaan rajattu poista maski (*Valitse – Vaihda pikamaski*). Alueen reunalle tulee vilkkuva katkoviiva ja voit kopioida leikkeen talteen: *Muokkaa - Kopioi*. Kuvasta siis leikkautuvat alueet, jotka eivät ole maskin peitossa. Liitä pala uudelle pohjalle.

## **Alfavalinta työkalu**

Tämän työkalun avulla löydät suhteellisen helposti läpinäkyvällä tasolla olevan kohteen reunat. esim. suurella fontilla tehdyn tekstin reunat (joka siis on omalla tekstitasollaan) tai löydät leikkeen reunat, joka juuri on liitetty omalle (läpinäkyvälle) tasolleen. Mene oikealle tasolle.

*Taso – Läpinäkyvyys – Alfa valinnaksi*. Syntyy vilkkuva viiva leikkeen ympärille.

## **Edustanvalinta työkalu** (karvainen leimasin)

tai *Työkalut – Valintatyökalut – Edustan valinta* Ei kovin käyttökelpoinen työkalu. Lasso yhdistettynä siveltimeen joka etsii lasson sisältä samantyyppisiä alueita.

## **Pienennä / Suurenna valittua leikettä**

Voit pienentää/suurentaa jo tehtyä esim. suorakulmiovalintaa tietty pikselimäärä ennen sen kopiointia. Viiva siirtyy sisään / ulospäin. Rajaa alue kuvasta. Syntyy vilkkuva viiva. *Valitse – Pienennä / Laajenna – Ok.* Kopioi ja liitä uudelle pohjalle.

## **Epätasaisuuden poistaminen leikatusta reunasta**

Ruksaa leikkaustyökalun asetuksissa *Epätasaisuuden poisto* ennen alueen valintaa. On oletuksena kaikissa valintatyökaluissa.

## **Sumenna leikattua reunaa**

#### **Tapa 1**

Ennen alueen valintaa ruksaa leikkaustyökalun asetuksissa *Reunan pehmennys*. Säädä pehmennys *Sädettä* halutuksi. esim 1,0 pikseliä.

**Tapa 2**

Rajaa alue kuvasta. Reunaan syntyy vilkkuva viiva. *Valitse – Pyöristä*.

Avautuu: *Pehmennä valinta* – ikkuna. Pehmennä valintaa arvolla 1,000 - Ok. (Sumennus ei näy vielä tässä vaiheessa). Kopioi ja liitä uudelle pohjalle. Sama lopputulos.

## **Kopioidun / Leikatun alueen liittäminen uuteen pohjaan**

Avaa uusi pohja **Tapa 1** *Muokkaa – Liitä* Kuva siirtyy "Kelluvaksi tasoksi" pohjan päälle. Taso ja pohja yhdistyvät, kun: 1.tapa *Taso – Ankkuroi taso* (tai *Tasot* - ikkunasta ankkurin kuva) 2.tapa Klikkaa kuvan ulkopuolella (vilkkuva katkoviiva häviää) **Tapa 2** *Muokkaa - Liitä – Uusi Taso* Syntyy samalla uusi taso

## **Logopaketti uudelle pohjalle (sisältää tasoja)**

Useampana tasona oleva kuva(logo) ei siirry uudelle pohjalle *Kopioi/Liitä* tekniikalla. Tasot pitää poistaa ennen kopiointia. Pelkkä tasojen yhdistäminen hävittäisi logon ulkoasun, eli kuva pitää tallettaa tiedostomuodossa joka hävittää tasot, mutta säilyttää ulkoasun => JPG. *Tiedosto – Tallenna nimellä - xxxx.jpg.* 

Avaa äsken talletettu kuva normaaliin tapaan uudelle pohjalle:

*Tiedosto – Avaa tasoina*. Etsi kuva.

## **MASKIT**

### **Tasomaski**

Tasomaski muuttaa työkalujen toiminnan vastakkaiseksi. Esim. siveltimestä tulee kumi. Liukuvärin lisääminen poistaakin pintaa samassa suhteessa jne. Puhkottua maskia voi paikata loputtomiin kumi-työkalulla. Vertaa työskentelyyn ilman maskia, jossa tehtyjä muutoksia ei voi kumota enää työn sulkemisen jälkeen.

Valitse taso johon maskin haluat.

*Taso – Maski – Lisää tasomaski*

Käsittele tasoa haluamallasi tavalla: lisää liukuväri, puhko reikiä…

Maskia ei poisteta käytön jälkeen.

Maskia voi työstää vain maskitoiminnon ollessa valittuna = musta kehys tämän kuvantason ikonin ympärillä

Jos haluat työstää kuvatasoa välillä muulla tavalla esim. piirtää siveltimellä tähän tasokuvaan: klikkaa kuva-ikonia = musta kehys siirtyy maskin ympärille

## **Pikamaski**

kts. leikkaustyökalut

## **TASOT**

Läpinäkymätön taso on oltava pinossa alimmaisena. Alin taso on **Tasot** - ikkunassa alimpana. *Läpinäkyvyys* 0 = Täysin läpinäkyvä *Läpinäkyvyys* 100 = Täysin peittävä

## **Uusi taso**

pikanäppäin *Tasot* ikkunan alareunassa tai *Taso – Uusi taso*. Uuden tason vaihtoehdot: *1. Edustaväri:* valitse väri. Syntyy peittävä taso

- *2. Taustaväri:* valitse väri. Syntyy peittävä taso
- *3. Valkoinen:* Syntyy peittävä taso. Läpinäkyvyyttä saa lisättyä myöhemmin. Läpinäkyvyys => 0
- *4. Läpinäkyvä:* Peittävyyttä tai väriä voi lisätä myöhemmin

Useimmiten paras valinta on läpinäkyvä taso, joka onkin oletuksena.

## **Tason poisto**

Roskakorin kuva Tasot -ikkunassa tai *Taso – Poista taso*

### **Valmiin kuvan liittäminen tasona**

1.tapa *Tiedosto - Avaa tasoina.* Etsi kuva kansioista. (Avatusta kuvasta tulee peittävä "pohjataso", jonka tunnistaa lihavoidusta nimestä kts. *Alkuperäinen taso)* 2.tapa *Taso – Uusi taso – Läpinäkyvä. Kopioi - Liitä* (Syntyy kelluva taso)  *Taso – Ankkuroi taso.* 3.tapa *Muokkaa – Liitä uusi taso*

## **Tasot -ikkunan avaus**

*Ikkunat - Telakoitavat valintaikkunat - Tasot*

## **Alkuperäinen taso**

Alkuperäisen tason tunnistaa lihavoidusta tekstistä. *Tiedosto – Avaa/Avaa tasoina* luo tällaisen tason. Tämä taso käyttäytyy eri tavalla kuin muut tasot esim. taso on peittävä, eikä sisällä alfakanavaa eli kun sitä kumittaa alta paljastuu valkoinen pinta, ei ruudukko. Muuta taso läpinäkyväksi.

*Taso – Läpinäkyvyys – Lisää alfakanava*. Lihavointi häviää ja tasoa voi käsitellä kumilla muiden tasojen tapaan.

Jos haluat tason valkoisen värin läpinäkyväksi:

*Taso – Läpinäkyvyys – Väri->Alfa. Väristä: "valkoinen" alfakanavaksi - Ok*

## **Tason koon muuttaminen**

#### *Taso - Skaalaa tasoa*

Muuttaa valitun tason kokoa. Muut tasot säilyvät ennallaan. *Kuvan* skaalaaminen muuttaa kaikkien tasojen kokoa samassa suhteessa.

#### **Kahdenna / Kopioi taso**

pikanäppäin *Tasot* ikkunan alarivissä tai *Taso – kahdenna taso*

#### **Nosta /Laske tasoa**

pikanäppäin *Tasot* ikkunan alareunassa tai *Taso – Pino – Nosta/Laske taso* tai hiirellä raahaamalla.

#### **Kelluva taso/ Kelluva valinta**

Taso joka on liitetty *Kopioi/Liitä* tekniikalla. Ei eroa ominaisuuksiltaan muista tasoista eli sen kokoa voi muuttaa jne. Kelluvaan tasoon ei voi liittää maskia, eikä sitä voi leikellä ennen tason ankkurointia.

#### **Ankkuroi taso**

Kelluva taso:

- 1. tapa paina ankkuri-painiketta tai
- *2*. tapa *Taso Ankkuroi taso* tai
- *3*. tapa klikkaa kuvan ulkopuolelle = vilkkuva katkoviiva häviää

#### **Yhdistä kaksi tasoa**

*Taso – Yhdistä alas*. Liittää tason yhteen alemman tason kanssa. esim. teksti-tason pohjan kanssa.

(Huom. Kuvan tallennusvaiheessa Gimp:in oma formaatti xfc säilyttää tasot, kun taas jpg, gif muoto hävittää taso-ominaisuudet!)

#### **Tekstitaso**

Tekstityökalun valinta/käyttö luo automaattisesti kuvaan tekstitason.

### **Nimeä tasot**

1. tapa anna nimi luontivaiheessa

2. tapa hiiren oikea nappi – *Muokkaa tason ominaisuuksia – Tason nimi*

## **Sekoita tasot / Tila valikko**

Tasojen sekoitustilat vaativat vähintään kaksi tasoa.

Avaa *Tila- valikko* (Valikko löytyy *Tasot* – ikkunasta)

**Sävy**: Sävyttää pohjatason väriä sisältävät kohdat päällystason väreillä. esim. sininen + punainen = violetti. (Mustavalkoinen pohjakuva ei värjäydy) Ei huomioi tummuuseroja.

**Väri**: Muuttaa pohjakuvan mustavalkoiseksi ja värjää sen päällystason väreillä. Päällystason tummuuseroja ei huomioida, pelkät värit. esim. alla mustavalkoinen pallo + päällä punainen taso =

punainen pallo

**Arvo**: Muuttaa päällyskuvan mustavalkoiseksi ja yhdistää niihin pohjakuvan värit. Päällystason värejä ei huomioida.

#### **Silmän kuva**

Sulkemalla silmän kuvan voi sulkea häiritsevän tason vaikkapa muiden tasojen muokkaamisen ajaksi. Ja avata uudestaan klikkaamalla silmän kuvaa. (Useamman tason silmä saadaan samanaikaisesti kiinni/auki pitämällä Shift-näppäin pohjassa)

#### **Ketjun kuva**

Ketjun kuvalla merkityt tasot käyttäytyvät samalla tavalla samanaikaisesti. Jos muutat niiden kokoa tai esim. olet tehnyt kuvan yhdelle tasolle ja varjon toiselle voit siirtää näitä samanaikaisesti.

## **TEKSTI**

#### **Kuvatekstin luominen** (A-kirjain kuva)

tai *Työkalut – Teksti* Valitse fontin tyyli *Kirjasin* valikosta Klikkaa kuvasta kohta johon tekstin haluat. Avautuu: "Gimpin tekstimuokkain" - ikkuna Kirjoita teksti. Teksti ilmestyy kuvan päälle samanaikaisena. (huom. jos fonttikoko on liian pieni, kuvaan ei näytä ilmestyvän mitään.) *Sulje* muokkain ikkuna.

#### **Tekstin muokkaus**

Tekstin muokkaus tapahtuu aktivoimalla muokattava taso ja klikkaamalla tekstin päällä. Tekstin ympärille palautuu laatikko.

Uuden tekstilaatikon saa klikkaamalla uudestaan A-kirjaimen kuvaa ja napautamalla kuvan pintaan. Jokainen tekstilaatikko muodostaa siis uuden tason kuvaan.

*Taso - Hylkää tekstidata* muuttaa tekstitason tavalliseksi, läpinäkyväksi tasoksi, jossa teksti näkyy kuin mikä tahansa kuva. Valinnan käytön jälkeen tekstiä ei enää voi muokata. *Taso – Yhdistä alas* sama vaikutus.

#### **Tekstin siirto kuvapohjalla**

Tekstiä saa raahattua haluttuun paikkaan siirtotyökalulla. Katso että valittuna on se tekstitaso, jota haluat siirtää. Valitse nuolipäinen risti työkalupakissa tai *Työkalut – Kääntötyökalut – Siirrä* Ruksaa työkalun asetuksista: *Siirrä aktiivista tasoa* (tämä kohta meinaa unohtua!) Raahaa teksti hiirellä oikeaan paikkaan. (Tekstiä saa siirrettyä myös *A-kirjaimen* ollessa käytössä, mutta se tuppaa olemaan hankalampaa.)

#### **Tekstilaatikon venytys**

Jos teksti ei mahdu tekstilaatikkoon, boxia saa venytettyä hiirellä reunoista suuremmaksi. Valitse tekstityökalu – Liikuta hiirtä reunan kohdalla: risti muuttuu kahdeksi viivaksi - Venytä.

#### **Tekstitaso kuvan kokoiseksi**

*Taso - Taso kuvan kokoiseksi*

## **Erikoisfontit / Luo logoja**

Valmiita muotoiluja ja logomalleja: **Tapa 1** *Tiedosto – Luo – Logot –* (28 kpl) Kirjoita teksti - *Ok* **Tapa 2** Uusi pohja – Tekstityökalu Kirjoita teksti *Suotimet – Alphakanavalogoksi –* (19 kpl)

## **Liukuväri kirjaimet**

**Tapa 1** Kirjoita sana Suurenna kokoa Valitse taikasauva – napauta kirjaimen sisään Valitse liukuvärityökalu – Ota sopiva väriyhdistelmä Vedä hiirellä kirjaimen sisällä ylhäältä alas, ei siis ulos reunoista. Jokainen kirjain on käsiteltävä erikseen. **Tapa 2** Luo ensin liukuväripohja ja tämän päälle musta teksti. Ylimmäiseen tasoon: *Taso – Läpinäkyvyys – Alfavalinnaksi*. Tekstin reunat vilkkuvat. Sulje ylätason silmä. Palaa liukuväripohjaan. *Valitse – Käänteinen. Muokkaa - Tyhjennä.* Heitä ylätaso roskakoriin.

## **Teksti ympyränmuotoisena tai kaarena**

*Tiedosto – Luo – Logot – Tekstiympyrä* Kirjoita teksti *Teksti*-laatikkoon *Täyttökulma* pienemmäksi kuin 360 astetta, muuten kirjaimet ottavat yhteen – Ok

## **Teksti ellipsinä**

*Tiedosto – Luo – Logot – Tekstiympyrä* Kirjoita teksti *Teksti*-laatikkoon - Ok *Työkalut – Kääntötyökalut – Perspektiivi* Avautuu: "Perspektiivi" - ikkuna *Muunnosmatriisi* lukuihin ei tarvitse koskea, vaan tartu äsken tehdyn kuvan kulmiin ja venyttele haluamaasi asentoon. Klikkaa *Muunna*

## **Teksti poluksi**

Valmiin tekstin voi muuttaa vektorigrafiikaksi. Kirjoita teksti. Klikkaa työkalupakista *Polku tekstistä.* Polut tallentuvat/avautuvat xcf tiedoston mukana. Polut voi tallentaa erillisenä tiedostona: Klikkaa oikealla napilla Polut - ikkunassa: *Vie polku tiedostoon* tai Avata Polut – ikkunassa: *Tuo polut tiedostosta*

## **Kiemurteleva teksti polkua pitkin**

Luo ensin polku mitä pitkin teksti menee: Valitse Polkutyökalu. Klikkaa kuvaan ankkureita. Näiden välistä käyrää voit venytellä haluamaksi. Ota tekstiyökalu. Klikkaa kuvaan. Syntyy uusi tekstitaso. Kirjoita teksti ilman rivinvaihtoa Klikkaa Työkalupakista: *Teksti polkua pitkin*. Teksti siirtyy muotoonsa.

## **Läpikuultava teksti valokuvan päällä**

Kirjoita teksti kuvan päälle tekstitasona. Muokkaa tekstitason läpinäkyvyyttä sopivaksi. esim. 40

## **Fontit**

Windowsin fontteja 350 kpl

Lisää fontteja voi ladata netistä.

**WebpageFonts** <http://www.webpagepublicity.com/free-fonts.html>(6500 kpl)

**1001Fonts** <http://www.1001fonts.com/> **Dafont** <http://www.dafont.com/>

Lataa ja asenna ne siirtämällä kansioon C:\WINDOWS\fonts tai C:\WINNT\fonts. Sulje Gimp ja avaa se uudestaan. Lataamasi fontin pitäisi nyt olla käytettävissä kaikissa ohjelmissa jotka käyttävät fontteja.

## **KUVA**

## **Käännä kuva vinoon**

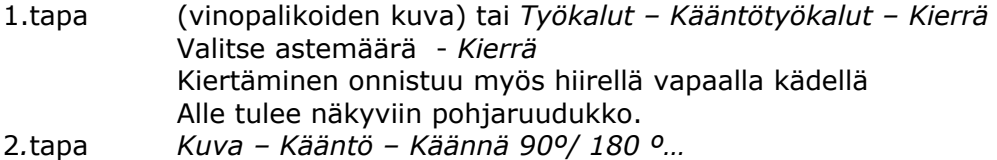

3*.*tapa *Taso – Kääntö – Käännä 90º /180º…*

## **Kallista kuvaa**

(fläppitaulun kuva) tai *Työkalut – Kääntötyökalut - Revi* Avautuu: "Leikkaa" - ikkuna Väännä hiirellä tai klikkaa asteikkoa ja *Väännä*

## **Kallista kuvaa perspektiivissä**

(kapeneva neliö) tai *Työkalut – Kääntötyökalut - Perspektiivi*

## **Muuta kuvan kokoa**

(tuplaneliön kuva) tai *Kuva – Skaalaa kuvaa* Kuvan mittasuhteet säilyvät kun ketju on lukittu. *Laatu:* 

*1. Ei mitään* = on nopein, mutta huonoin

*2. Kuutio* = on hitain, mutta jälki parasta.

## **Tarkasta kuvan koko**

*Kuva – Kuvan ominaisuudet*

## **Leikkaa kuvan reunoja**

Rajaa turhat alueet reunoilta pois. **Tapa 1** (Leikkausveitsen kuva) tai *Työkalut – Kääntötyökalut - Rajaa* Vedä hiirellä suorakulmio. Hyväksy valinta klikkaamalla alueen keskelle. (tai poista valinta klikkaamalla kuvan ulkopuolelle.) Paikan ja koon voi ilmoittaa myös pikseleinä tai millimetreinä. **Tapa2** Ota neliövalintatyökalu. Rajaa alue. *Kuva - Rajaa valintaan*

## **Peilikuva**

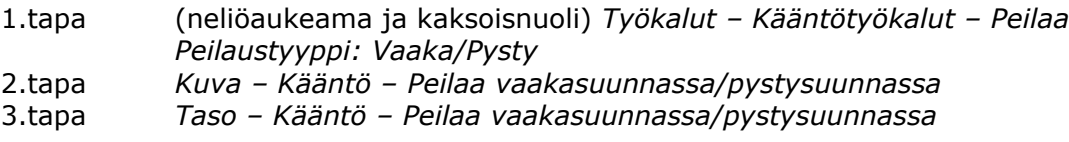

## **Kuvan monistaminen 4-36 lohkoon joissa kaikissa sama kuva**

Avaa kuva - *Suotimet – Määritä – Small Tiles*

# **VÄRIT**

## **RGB -väriavaruus**

Tietokoneen ruudun pikseli on muodostettu RGB-mallissa. Vihreän/sinisen/punaisen värin määrä pikselissä on välillä 0-255. Kokonaisvärien määräksi tulee tällöin n.16,7 miljoonaa.

## **CMYK -väriavaruus**

Käytetään tulostimissa. Perustuu Syaani/Magenta/Keltainen väriin.

Värimallien erilaisuudesta johtuen joskus monitorilla näkyvä kuva ja tulostettu kuva eroavat toisistaan. Photoshop CS-ohjelmassa on mahdollisuus tarkastella näytön RGB-mallia ennen tulostusta CMYK-muodossa.

## **Edus- ja taustavärit / Käytössä oleva väri**

Päällimmäinen värineliö on käytössä oleva väri.

Neliöiden yläkulmassa olevaa nuolta klikkaamalla vaihtuu edus- ja taustavärin paikka keskenään (tai *Työkalut – Vaihda värit*)

Väriruutua klikkaamalla avautuu värikartta.

Kumilla pyyhkimällä saadaan pohjaväri esiin.

Oletusvärit (musta ja valkoinen) saadaan palautettua: *Työkalut - Oletusvärit*

## **Värikartta-ikkuna**

Avautuu E*dusväri/taustaväri*-neliötä klikkaamalla

Ikkunan ylimpänä **HSV-kartta** (kolme ylintä väripalkkia)

HSV -säädinryhmän avulla voit valita värin käyttäen HSV -periaatetta. Lyhenne HSV tulee sanoista Hue (sävy eli väri eli krominanssi), Saturation (saturaatio eli värikylläisyys) ja Value (arvo eli kirkkaus eli luminanssi). Saturaatio -säätimellä valitaan kuinka vahvasti väri näkyy. Jos saturaatio on nollassa, on lopullinen väri musta, valkoinen tai harmaa. Jos se on täysillä, on lopullinen väri täysin tämän värinen. Arvo -säätimellä valitaan kuinka tumma lopullisesta väristä tulee. Jos se on nollissa, on lopullinen väri täysin musta.

Tämän alla **RGB-kartta** (kolme seuraavaa väripalkkia)

RGB -säädinryhmää käyttämällä voit valita värin RGB -periaatteella. Siinä lopullinen väri luodaan sekoittamalla kolmea pääväriä (punainen (Red), vihreä (Green) ja sininen (Blue)) tietyssä suhteessa. Jos kaikki on täysillä, saadaan valkoista. Jos kaikki on nollassa, saadaan mustaa. Jos kaikkia on yhtä paljon, saadaan tuotettua harmaasävyt ja käyttämällä eri arvoja saadaan kaikki värilliset sävyt.

## **HTML-värikoodit**

Väri voidaan ilmoittaa myös suoraan *HTML-merkintänä*. Mustan koodi 000000 Valkoinen ffffff

## **Värillä täyttäminen**

(maalipurkin kuva) tai *Työkalut – Maalaustyökalu - Ämpäritäyttö* Jos haluat täyttää valitun alueen (vilkkuva viiva), ruksaa *Vaikutusalue*: "*Täytä koko valinta"* Nopea täyttö: Raahaa *Edusväri*-neliö hiirellä suoraa kuvan päälle. Työkalun *Tila* – valikosta löytyy mm. : *Sävy:* Muuttaa kuvassa olevat värit edustavärin sävyiseksi *Väri:* Värjää kuvan tummusarvojen mukaan edustavärillä

## **Värinäytteen noukkiminen**

(Pipetin kuva) tai *Työkalut – Värin poiminta*  Käytä väriä esim. piirtämiseen tai värittämiseen.

## **Kuvan osan sävytys 1**

Kun haluat muuttaa värisävyä, mutta säilyttää tummuusarvot. Avaa kuva Valitse väritettävä alue jollain valintatyökalulla. Hirttolenkki, maski… *Värit – Väritä* (huom. viimeinen *Värit* - valikossa) Klikkaa sopiva väri. Valittavana 7 valmista väriä. *Omasta väristä* aukeaa värikartta. Klikkaa kuvaa.

## **Kuvan osan sävytys 2**

Tämä tapa on kehittyneempi ja antaa paremmat mahdollisuudet muokata väriä. Esimerkiksi kuvan voi värittää yhdestä kohtaa siniseksi, toisesta punaiseksi.

Tee uusi (läpinäkyvä) taso.

Väritä haluamasi kohdat toivotulla värillä

Valitse tasot paneelista taso, joka sisältää tiedon väristä ja aseta Toiminta: *Väri* Ylempi taso on muuttunut väritasoksi; GIMP tutkii väritasoa ja päättelee siitä pikselin värisävyn. Pikselin tummuus ja värikylläisyys saadaan tutkimalla alapuolella olevaa tasoa. Näin kuvan luonnolliset varjo- ja valokohdat jäävät näkyviin.

## **Muuta kuvan värisävyä**

Värisävy muuttuu, mutta tummuusarvot säilyvät. Esim. valokuvan epäonnistuneen värisävyn muutos. **Tapa 1** *Värit – Väritasapaino* Hienovaraisempi värimuutos kuin *Väritä* toiminnot. Liu'uta valittua väriä. **Tapa 2** Valokuvan värisävyä voidaan muuttaa myös liittämällä sen päälle osittain läpikuultava taso. *Taso – Uusi taso – Läpinäkyvä - Ok*. Valitse *Edustaväri* sopivaksi esim. kellertävä Valitse Ämpärityökalu. Klikkaa uutta tasoa = pinta värjäytyy Säädä tason *Läpinäkyvyysarvot* sopivaksi esim. 40. **Tapa 3** Valmiita sävyjä *Värit – Sävy/Värikylläisyys* Liu'uta *Sävy* valikosta eri sävyjä **Tapa 4** Valmiita sävyjä. *Väri – Väritä* (kolmas ylhäältä) Liu'uta *Sävyä*

## **Vaihda valittu väri toiseksi**

*Värit – Määritä – Kierrä värejä*

## **Negatiivi / Käänteiset värit**

*Värit – Käänteinen*

## **Värien pelkistäminen / vähentäminen**

Värien pelkistäminen värikentiksi. esim. ihonväri voidaan kuvataan vain parilla sävyllä. **Tapa1** *Värit – Posterisaatio* Muuta *Arvoja* esim. 3 **Tapa 2** *Kuva – Tila – Indeksoitu Värikartta:* Muunna värien maksimimäärää esim. 10

#### **Vähennä värikylläisyyttä**

*Värit – Sävy värikylläisyys* (tai *Työkalut – Värityökalut - Sävy värikylläisyys*) Liu'uta *Värikylläisyys* nappulaa.

## **Muuta värisävyt tummemmiksi / vaaleammiksi**

Tällä työkalulla voit suoraan hankaamalla tummentaa tai vaalentaa jotain pintaa. (Musta pallukka viimeisenä työkalupakissa) tai *Työkalut – Maalaustyökalut – Varjosta tai lisävalota* Tummennus: *Tyyppi = Värivarjostus* Vaalennus: *Tyyppi = Värivalotus Läpinäkyvyydellä* säädetään realistisempi tummennus esim. 40, jolloin alkuperäinen väri jää kuultamaan alta. Siveltimen koko sopivaksi *Alue:* Voit valita, kohdistuuko muutos *Varjoihin, Keskisävyihin vai Kirkkaisiin kohtiin Valotus*: Samanlainen vaikutus kuin *Läpinäkyvyydellä*

## **Muuta värit puhtaiksi punaiseksi, vihreäksi, siniseksi**

Avaa kuva *- Värit – Maximum RGB*

#### **Tee väreistä kirkkaampia**

*Värit – Säätöarvot* (tai *Työkalut – Värityökalut – Säätöarvot)* Tällä työkalulla säädät värien kirkkautta, kontrastia, näkyvyyttä. Arvovalikosta voi valita tietyn värin tai kaikki värit (=arvo) Nyrkkisääntö: *Ottotasot* - diagrammista kummatkin reunat kannattaa siirtää (kolmioista raahaamalla) lähemmäksi keskustaa, eli poistaa reunoilta alueet, joissa diagrammissa ei ole mitään edustusta.

#### **Vanha seepianvärinen valokuva**

Avaa kuva - *Suotimet – Koristeet – Vanha valokuva*

## **Mustavalkokuva värikuvasta (harmaan sävyt)**

Avaa kuva **Tapa 1** *Värit - Poista värit*  Poistaa värit valitusta tasosta. Kaikki sävytystyökalut toimivat kuvassa muutoksen jälkeen. **Tapa 2** *Kuva – Tila – Harmaasävy* Muuttaa koko kuvan harmaasävyiseksi, kaikki tasot. RGB-väritys työkalut eivät toimi tässä kuvassa muutoksen jälkeen. **Tapa 3** *Värit – Sävy värikylläisyys.* Liu'uta V*ärikylläisyys* nollaan **Tapa 4** *Värit – Määritä – Liukuvärikartta* Valitse mustavalkoinen liukuväri

## **Mustavalkokuva värikuvasta (jäljelle jää vain musta ja valkoinen)**

*Värit - Kynnysarvo*

## **Osittain mustavalkoinen - värillinen kuva**

Värillinen kukka mustavalkoisella pohjalla Avaa kuva *Taso – Kahdenna taso* Muuta ylimmäinen harmaasävyiseksi: *Väri – Poista värit* Luo tasomaski: *Taso - Maski – Lisää tasomaski* Ota kynä. Puhko sillä reikiä maskiin, jolloin värillinen alakuva paljastuu maskin alta.

## **Mustavalkokuvan sävytys**

Yksi tapa värittää kuva…

- 1. Avaa kuva.
- 2. Muuta kuva mustavalkoiseksi: *Väri Poista värit*
- 3. Värisävyn valinta: *Värit Määritä Näytteen väritys.* Valitse ylhäältä *Näyte*-pudotusvalikosta *Väriliuku.* Muuta liu'un edusväri sopivaksi (Oletuksena tässä valikossa on kuvan nimi joka on avoinna.)
- 4. Klikkaa: *Hae näytteen värit.* Tulotason skaalausta liu'uttamalla valokuvan lopulliseksi sävyksi löytyy joku hillitty sävy. *Toteuta*.

Muutoksen peruminen: *Muokkaa - Kumoa*

Hienoja metallinsävyjä/seepiansävyjä löydät GimpGurun sivuilta <http://www.gimpguru.org/Tutorials/SampleToning/>

**Häivytä ja sekoita värejä sormella / Tuhrimistyökalu** (sormen kuva) tai *Työkalut – Maalaustyökalu - Tuhri*

#### **Liukuväri eli Sekoita**

(Mustaharmaa neliö) tai *Työkalut – Maalaustyökalu – Sekoita*  Valitse käytettävät värit *Edus /taustaväri* kartasta tai käytä valmiita malleja pudotusvalikosta (84 kpl valmiita malleja) *Muoto-*vaihtoehtoja*: Suora*: Vedä hiirellä kuvan yli reunasta reunaan. *Säteittäinen* (ympyrä): Aloita keskustasta reunoihin päin.

Kokeile myös vetää reilusti kuvan reunojen yli.

## **Oman väriliuku, kaksi väriä**

- 1. Avaa Liukuväri-ikkuna. (Ei siis työkalupakissa oleva Liukuvärityökalu, vaan oma telakoitu ikkuna. *Ikkunat – Telakoitavat valintaikkunat – Liukuväri*)
- 2. Klikkaa minkä tahansa valmiin väriliu'un päällä hiiren oikealla napilla.
- 3. Valitse: *Uusi liukuväri*
	- Avautuu: *Liukuvärin muokkain* ikkuna.
- 4. Klikkaa värikenttään oikealla napilla.

Avautuu valikko, jossa on useampiakin vaihtoehtoja liu'un tekemiseksi, lopputulos on sama kaikilla:

- Tapa 1: *Vasemman värin tyyppi Edustaväri* (muuta väri sopivaksi) *Oikean värin tyyppi – Taustaväri* (muuta väri sopivaksi)
- Tapa 2: *Vasemmanpuoleisen/Oikeapuoleisen päätypisteen väri*, jolloin pääset suoraan väripalettiin.
- Tapa 3: *Lataa vasemman puoleinen väri/ Lataa oikean puoleinen väri*. Käytä *Edustaväriä/Taustaväriä* tai valmiita vaihtoehtoja, joita on 10 kpl

Huomaa, että toimintoja ei voi kumota.

Lohkojen kokoa saat muutettua raahaamalla alapalkin nuolesta.

*Peilaa lohko:* kääntää peilikuvaksi.

Valmis värisekoitus ilmestyy Liukuväri-valikkoon nimellä "Nimetön"

Voit muuttaa nimeä samassa muokkaus-ikkunassa.

Turhat harjoitelmat poistat valikosta hiiren oikealla napilla. (Poistaminen ei onnistu työkalupakissa, vaan Liukuvärien omassa ikkunassa. *Ikkunat – Telakoitavat valintaikkunat – Liukuvärit)*

## **Oman väriliuku, kolme tai useampi väri**

1. Avaa Liukuväri-ikkuna.

- 2. Klikkaa minkä tahansa valmiin väriliu'un päällä hiiren oikealla napilla. esim. *Edustaväristä taustaväriin.*
- 3. Valitse *Uusi Liukuväri*

Avautuu: "Liukuvärin muokkain" – ikkuna. Venytä ikkunaa pidemmäksi.

- 4. Klikkaa oikealla napilla väriliu'un päällä. Aseta *Vasemmanpäätypisteen väri* = valitse väri tai kirjoita HTML-merkintä.
- 5. Klikkaa taas oikealla napilla liukua. Aseta *Oikean päätypisteenväri* = valitse väri tai kirjoita HTMLmerkintä.
- 6. Keskelle liukua lisäät muut värit. Nämä värit lisätään raahaamalla: Klikkaa Työkalupakista *Edustaväri*neliötä. Avautuvassa värikartassa kirjoita värikoodi kenttään – Ok. Raahaa uusi Edusvärineliö väriliu'un keskivaiheille. Luo samoin loputkin värit.
- 7. Viimeistele väriä: Liikuta liu'un alareunassa olevia kolmioita, saat värien edustukset sopiviksi.
- 8. Muuta "Nimetön" nimi muuksi. Ei tarvitse tallentaa. Liuku löytyy/näkyy jo *Liukuväri* valikossa. Sulje ruksista.

## **Oman väriliuku, kolme väriä, vaikeimman kautta**

- 1. Avaa Liukuväri-ikkuna.
- 2. Klikkaa minkä tahansa valmiin väriliu'un päällä hiiren oikealla napilla.
- 3. Valitse: *Uusi liukuväri*
- Avautuu: *Liukuvärin muokkain* ikkuna.
- 4. Klikkaa värikenttää oikealla napilla. Valitse *Vasemman värin tyyppi Edustaväri* (muuta väri sopivaksi). Tämä väri näkyy siis valmiin väriliu'un keskellä.
- 5. Oikea nappi. Valitse *Jaa lohko keskeltä.*
- 6. Valitse käsiteltäväksi vasen lohko klikkaamalla alapalkkia, joka muuttuu vasemmalta siniseksi.
- 7. Klikkaa *Edusväri*-neliötä. Valitse värikartasta vasemman reunan väri. Väri siirtyy vasemman reunan sävyksi.

8. Valitse käsittelyyn oikeanpuoleinen lohko: Klikkaa alapalkkia, joka muuttuu siniseksi. Klikkaa väriliu'un aivan oikeaa reunaa (hiiren oikea nappi). *Oikean värin tyyppi – Taustaväri.* Muuta väri sopivaksi.

Ohjeiden avulla vältetään rajaviivan muodostuminen liu'un keskelle.

## **Liukuväri valokuvan päälle**

Esim. musta liukuväri valokuvan päälle. Ylhäältä musta ja häipyy alareunaa kohti. Avaa kuva. Luo uusi taso. Vedä liukuväri ylhäältä alas. Muuta liukuväritason toiminta: *Tasot* ikkuna ja *Tila* valikko: **Kerro**

## **Poista tietty väri kuvasta**

*Taso - Läpinäkyvyys - Väri->Alfa*

Alfakanava on työkalu jolla saadaan taso läpinäkyväksi tai muutettua valittu väri läpinäkyväksi. Häivyttää tason pikselin sen suhteen, miten lähellä sen väri on alfakanavaan valittua väriä. Jos sen väri on täsmälleen sama kuin alfakanavaan valittu väri, tämän värin pikseli häivytetään kokonaan. Ilman alfakanavaa kuva ei voi olla läpinäkyvä. Myös osittainen läpinäkyvyys on mahdollinen. Alfa siis tarkoittaa aluetta, joissa ei ole yhtään mitään. Yleisesti ottaen sitä kuvaamaan käytetään harmaa-harmaanruskeaa ruudukkoa.

#### **Kanavat**

*Ikkunat – Telakoitavat valintaikkunat – Kanavat* Kanavat tarkoittavat värejä: punainen, sininen, keltainen. (lisäksi on olemassa läpinäkyvä kanava, alfakanava, joka ei sisällä lainkaan värejä)

*Kanavat* - ikkunassa silmänkuvaa klikkaamalla saadaan kuvasta poistettua näkyvistä haluttu väri.

## **Histogrammi**

*Värit – Info – Histogrammi* Antaa tietoa Kanavan(=värin) määrästä kuvassa Valitse väri *Kanavat* - pudotusvalikosta. esim. Punainen. Kaaviosta näkyy sen edustus kuvassa.

### **Värikäyrät**

*Värit - Käyrät* Valitse väri *Kanavat* - pudotusvalikosta. esim. Punainen. Käppyrä näyttää sen edustuksen kuvassa. Tartu käyrään. Nosta: kuva vaalenee (kirkastuu) Laske: kuva tummuu Mutkitteleva: toisiaan lähellä oleville väreille tulee suuri kontrasti

Palauta käyrä perusarvoille: *Nollaa*

Valitsemalla *Arvo* voit korostaa punaisen/vihreän/sinisen värin edustavuutta kuvassa.

Klikkaa valokuvasta väriä ja käyrään ilmestyy viiva tämän värin kohdalle.

## **SIVELLIN / KYNÄ**

(pensselin tai kynän kuva) tai *Työkalut – maalaustyökalut – Sivellin / Kynä* Kynä piirtää terävä reunaisia viivoja Pensseli piirtää pehmeä reunaisia viivoja

Pipetillä nouki sopiva värinäyte valmiista kuvasta ja käytä sitä kynän/siveltimen värinä. Siveltimen koko: Numero siveltimen perässä ilmoittaa sen koon pikseleinä. Circle (01) vastaa yhtä pikseliä ja tarkoitettu tarkkaan työskentelyyn.

#### **Suoran viivan piirtäminen**

Valitse kynä tai sivellin ja pidä Shift-näppäin pohjassa

#### **Siveltimen peittävyys**

*Läpinäkyvyydellä* saadaan luotua realistisempia siveltimenvetoja. Pienennä esim. 56%:iin. Väri "ohenee".

Valkoisella pohjalla musta sivellin: 100=musta 50=keskiharmaa 10=vaalean harmaa

## **Väri "loppuu" siveltimestä vedon aikana**

Siveltimen Tila-valikosta valitaan: *Häivytä*

## **Rakeinen sivellin**

Ruksaa *Käytä Jitteriä*

## **Monivärinen sivellin**

Valitse sivellintyökalu Ruksaa: *Käytä liukuvärin väriä* Pituus: Pieni luku = värit lyhyitä Pituus: Suuri luku = värit pitkiä

#### **Leimasimia / Lisää "siveltimiä"**

Gimpin sivellinvalikossa valmiina paprika leimasin. Lisää leimasin tyyppisiä siveltimiä voi ladata esim. **deviantArt**:ista. Asenna ne siirtämällä .GBR-päätteiset tiedostot C:/ Program files / GIMP-2.0 / share / 2.0 / brushes kansioon. Käynnistä GIMP tarvittaessa uudelleen.

#### **Omia leimasimia**

Omat leimasimet voidaan lisätä sivellin valikkoon. **Tapa 1** Luo ensin leimasimen kuva. Tämän jälkeen: *Muokkaa – Liitä – Uusi sivellin* Avautuu: "Script-Fu: Uusi sivellin" - ikkuna. Anna leimasimelle nimi – Ok. Valmis leimasin siirtyy sivellinpaletin jatkoksi. **Tapa 2** Luo leimasimen kuva Tallennus vaiheessa anna tiedostopäätteeksi leimasimelle sopiva pääte = .gih (ei .gif) Tallenna kansioon: C:/ Poragram Files / GIMP-2.0 / share / 2.0 / brushes. Valmiin tiedostopäätteen voit etsiä valikosta. Avautuu: "Tallenna sivellinputkena" - ikkuna – Ok Turhat kokeilusiveltimet poistat: Avaa sivellin ikkuna*: Ikkunat – Telakoitavat valintaikkunat – Siveltimet.* Klikkaa siveltimen kuvaa ja alhaalta roskakorinkuvaa.

#### **Mustekynä**

Mustekynän kallistus: *Muoto* ikkunan palloa voi kallistaa sopivaksi.

#### **Kumi**

"Läpinäkyvyys" – kohdasta voi säätää kumituksen voimakkuutta; 100% poistaa täysin ja 0% ei poista mitään.

# **PIIRTÄMINEN, MAALAAMINEN**

#### **Työkalujen asetukset**

Hyviä perusasetuksia työkaluille: Sivellin, mustekynä: läpinäkyvyys 50-60% Kumi: läpinäkyvyys 30% Piirtopöydän paineentunnistus antaa oman lisänsä läpinäkyvyyteen.

#### **Pohjan koko**

Liian suurta pohjaa ei kannata valita, koska se hidastaa konetta. Oletus pohja, jonka koko on 640x400 (22,5x14,1 cm) on ihan ok. Pystymalliseksi sen saa näppärästi *Kuva – Kääntö – Käännä 90* Jos tarkoitus tulostaa **A4** kuva, valmis koko (2480x3508 pikseliä) löytyy *Mallit* - valikosta

#### **Valmiin kuvan pienennys…**

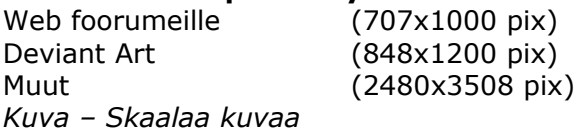

Esimerkki muunnos:

**2,5 Mt** kuva (2304x3456 px) kuva pienennetään 50%:iin (1153x1730 px) tiedoston koko on 1,2 Mt kuva pienennetään 30%:iin (691x1037 px) tiedoston koko on 492 kt

**1,4 Mt** kuva (1728x1152 px) kuva pienennetään 70%:iin (1209x806 px) tiedoston koko on 925 kt

## **Tasojen lukumäärä**

Vähintään kolme tasoa: pohjatasoon taustaväri, keskimmäiseen tasoon muu väritys, ylimpään tasoon ääriviivat.

Ääriviivat mustekynällä. Koko esim. 2,4.

Alimmaiseen tasoon eli pohjatasoon korkeintaan taustaväri. Mielellään tämä taso jätetään tyhjäksi, koska pohjatason käsittely myöhemmin voi tuottaa hankaluuksia. (kts. *Tasot* )

#### **Valmiita väripaletteja** n. 40 kpl

*Ikkunat – Telakoitavat valintaikkunat – Paletit*

Valmiita paletteja pääset käyttämään:

Avaa *Edustavärineliö*. Värikartta ikkunassa on *Paletit* – näppäin, jota klikkaamalla ruutuun avautuu valittu paletti.

Valmiit sävypaletit voivat helpottaa maalaamista ja piirtämistä. Sävy kokonaisuudet on koottu tietylle aihepiirille. esim ihonvärejä voisi vastata paletit nimeltään: "*Browns and Yellows", "Caramels".* Kullan sävyt löytyvät: *"Gold"*

## **Piirrä polkua pitkin**

Luo ensin polku:

Valitse polkutyökalu.

Klikkaa kuvaan piste. Toinen piste viereen. Muotoile kaaria: tartu hiirellä viivaan ja nosta. Jo luotuja pisteitä eli "ankkureita" voi raahata. Viimeisin piste on aina valkoinen. Polku voi jäädä avoimeksi eli pisteitä ei tarvitse yhdistää. Päät yhdistetään: paina Ctrl ja klikkaa ensimmäistä pistettä. Kun kuva on valmis:

Klikkaa *Muokkaa – Piirrä polku* (tai pikanäppäin polkuikkunassa) (tai työkalupakissa *Piirrä polku*) Avautuu: "Piirrä -polku" - ikkuna. Valitse viivan paksuus ym. *Piirrä.* 

## **Piirrä valinta**

Mikä tahansa valintatyökalu luo vilkkuvan katkoviivan, jota pitkin voi piirtää. Esim. vilkkuvaan ympyrän kehään saa piirrettyä paksun värillisen viivan.

*Muokkaa – Piirrä valinta* 

*1. Piirrä viiva* (valitse viivan paksuus ja malli)

*2. Piirrä maalaustyökalulla* (sivellin, ruisku, kynä…)

#### **Piirrä katkoviivaa**

Luodaan ensin "polku", jota pitkin katkoviiva menee: Valitse polun muoto seuraavista: Suora viiva = käytä polkutyökalua (=> *Valinta polusta* ) Neliömäinen = käytä neliötyökalua Pyöreä = käytä ellipsityökalua Mutkitteleva = käytä polkutyökalua tai hirttonuoraa Kaikilla näillä syntyy vilkkuva viiva. *Muokkaa - Piirrä valinta – Piirrä viiva – Viivan tyyli – Katkoviivan esivalinta*

#### **Piirrä säännöllinen tähti, ratas, ympyrä (viivakuva)**

Säännölliset kuviot kuten tähti, ratas, ympyrä, suorakulmio jne. on helppo luoda apukoordinaatiston avulla. Avaa uusi pohja *Suotimet - Hahmota - Gfig* Avautuu: "Gfig" -ikkuna Laita ruksi: *Näytä apuviivat* Jos haluat viivan alkavan aina ruudun risteämiskohdasta ruksaa: *Kiinnitä apuviivastoon*

Jos taas ruudun keskeltä poista ruksi: *Kiinnitä apuviivastoon* Vedä hiirellä viivat. *Muokkaa – Kumoa* poistaa viimeksi tehdyn viivan Ruudun kokoa muutetaan: *Muokkaa – Ristikko – apuviivojen väli* Pyöreänmalliset kuviot, kuten ratas vaativat pyöreän ruudukon: *Muokkaa – Ristikko – Apuviivojen tyyppi – Polaarinen* Klikkaa *Sulje:* kuva siirtyy pohjalle

## **Piirrä laatikko perspektiivissä (viivakuva)**

Vinot apuviivat auttavat piirtämään esim. laatikonkuvan perspektiivissä. Avaa uusi pohja *Suotimet - Hahmota - Gfig* Avautuu: Gfig-ikkuna Laita ruksi: *Näytä apuviivat Muokkaa – Ristikko – Apuviivojen tyyppi - Isometrinen* Vedä hiirellä viivat. Kuva syntyy yhtäaikaisena kummallekkin pohjalle Kun kuva on valmis paina - *Sulje*. Jos haluat jatkaa kuvan käsittelyä avaa Gfig uudelleen: kuva siirtyy takaisin. Umpinaisen kuvion, joka on tehty Gfig:in nelikulmio/ympyrä työkalulla voi täyttää esim. väriliu'ulla: *Gfig - Täyttö - Väriliuku*

## **3D-mallinnus ohjelma**

Ilmainen 3D mallinnusohjelma *Blender* ladattavissa netistä. <http://www.blender.org/>

## **PAPEREITA, KANKAITA YM. POHJIA**

## **Puuvilla /pellava pohja 1**

Uusi pohja – *Suotimet – Taiteelliset – GIMPressionisti – Esiasetukset - ApplyCanvas – Toteuta – Virkistä - Ok*

## **Puuvilla /pellava pohja 2**

Uusi pohja – *Suotimet – Taiteelliset – Lisää kangas*

## **Nahkamainen pohja /vesiväripaperi**

Uusi pohja – *Suotimet – Taiteelliset – Kangas* Säädä pohja vaaleammaksi. *Värit – Kirkkaus, Kontrasti*. Kirkasta pintaa useamman kerran.

#### **Ruutupaperi pohja**

Uusi pohja - *Suotimet – Hahmota – Kuvio – Ristikko* Vaaleampi ristikko saadaan*:* Luo tälle pohjalle uusi taso (valkoinen). Muuta *Läpinäkyvyys* arvoa vaikkapa 74.

## **Rypistetty paperi**

Löytyy valmiit *Kuviot* paletista. 15. kuvio = *Crinkled Paper*

#### **Tuohi pohja**

Uusi pohja – *Suotimet – Taiteelliset – Kudos*

#### **Koripunos pohja**

Uusi pohja – *Suotimet – Taiteelliset – GIMPressionisti – Esiasetukset - Parquette – Toteuta – Virkistä - Ok*

#### **Olki pohja**

Uusi pohja – Suotimet – Taiteelliset – GIMPressionisti – Esiasetukset - Straws – Toteuta – Virkistä - Ok

## **Mosaiikkipaloista tehty pinta**

Uusi pohja - *Suotimet – Vääristykset – Mosaiikki*

#### **Sementtipinta**

Uusi pohja – *Suotimet – Taiteelliset – GIMPressionisti – Esiasetukset - Painted-rock – Toteuta – Virkistä - Ok*

#### **Harva pellava/puuvilla pohja**

Uusi pohja – *Suotimet – Taiteelliset – GIMPressionisti – Esiasetukset - Canvas – Toteuta – Virkistä - Ok*

#### **Trikookangas pohja**

Uusi pohja – *Suotimet – Taiteelliset – GIMPressionisti – Esiasetukset - Weave – Toteuta – Virkistä - Ok*

#### **Koinsyömäkangas pohja**

Avaa uusi pohja – *Suotimet – Taiteelliset – GIMPressionisti – Esiasetukset - Mossy – Toteuta – Virkistä - Ok*

#### **Koinsyömäkangas pohja pyöreä**

Uusi pohja – *Suotimet – Taiteelliset – GIMPressionisti – Esiasetukset - Smash – Toteuta – Virkistä - Ok*

#### **Sideharsopohja**

Uusi pohja – *Suotimet – Taiteelliset – GIMPressionisti – Esiasetukset - Crosshatch – Toteuta – Virkistä - Ok*

#### **Styroksipohja**

Uusi pohja – *Suotimet – Taiteelliset – GIMPressionisti – Esiasetukset - Dotify – Toteuta – Virkistä - Ok*

#### **Karvalankamatto pohja**

Uusi pohja – *Suotimet – Taiteelliset – GIMPressionisti – Esiasetukset - Feathers – Toteuta – Virkistä - Ok*

#### **Pikku-kukkapohja (maksaruoho)**

Uusi pohja – *Suotimet – Taiteelliset – GIMPressionisti – Esiasetukset - Flowerbed – Toteuta – Virkistä - Ok*

#### **Pesuhanska pohja**

Uusi pohja – *Suotimet – Taiteelliset – GIMPressionisti – Esiasetukset - Wormcan – Toteuta – Virkistä - Ok*

#### **Eläinkarvapohja**

Uusi pohja – *Suotimet – Taiteelliset – GIMPressionisti – Esiasetukset - Furry – Toteuta – Virkistä - Ok*

#### **Tiiviskangas pohja (sisalmatto)**

Uusi pohja – *Suotimet – Taiteelliset – GIMPressionisti – Esiasetukset - Line-art – Toteuta – Virkistä - Ok*

#### **Parsittusukka pohja**

Uusi pohja – *Suotimet – Taiteelliset – GIMPressionisti – Esiasetukset - Patchwork – Toteuta – Virkistä - Ok*

#### **Koinsyömä kangas**

Uusi pohja – *Suotimet – Taiteelliset – GIMPressionisti – Esiasetukset - Smash – Toteuta – Virkistä – Ok*

## **VALOKUVASTA TAIDEKUVA**

**Piirroskuva valokuvasta valkoisella pohjalla** Jättää hahmojen reunaviivat.

#### **Musta-valkoinen valokopio kuvasta**

Avaa kuva - *Suotimet – Taiteelliset – Valokopio*

#### **Puuvärikuva valokuvasta**

Näillä työkaluilla saa käsinväritettyä pintaa muistuttavaa väriä Avaa kuva Tapa 1 *Suotimet – Reunatunnistus – Reunat* Tapa 2 *Värit – Automaattinen – Tasoita* Tapa 3 *Värit - Retinex*

#### **Liitutaulukuva valokuvasta**

Musta pohja valkoiset viivat Avaa kuva - *Suotimet – Reunatunnistus - Sobel*

**Metallipakotustyö 1 reliefi** Tumma pohjainen Avaa kuva - *Suotimet – Reunatunnistus - Neon*

#### **Metallipakotustyö 2 reliefi**

Teräksen värinen Avaa kuva - *Suotimet – Vääristykset – Emboss*

**Pinnasta mosaiikki** Avaa kuva - *Suotimet – Vääristykset - Mosaiikki*

**Pinnasta kubistinen** Neliöitä sikin sokin. Myötäilee värisävyjä. Avaa kuva - *Suotimet – Taiteelliset - Kubismi*

#### **Ekspressionistiset värit kuvalle**

Väritaidetta parhaimmillaan Avaa kuva Tapa 1 *Suotimet – Taiteelliset – Peto* Tapa 2 *Värit – Määritä – Palettikartta* Tapa 3 *Värit – Käyrät*  Avautuu: "Säädä värikäyriä" – ikkuna. Tee käyrästä s-mallinen Tapa 4 *Värit – Määritä – Alien Map*

**Vanha seepianvärinen valokuva** Avaa kuva - *Suotimet – Koristeet – Vanha valokuva*

#### **Öljyvärimaalaukselta näyttävä pinta**

Avaa kuva - *Suotimet – Taiteelliset – Öljyväri* Vaati paljon koneen muistia!

#### **Valokuvasta sarjakuvaa muistuttava: mustat rajaukset, selkeät väripinnat**

Kuvan oltava selkeähkö Avaa kuva - *Suotimet – Taiteelliset – Sarjakuva*

## **VALOKUVAN PARANNUS**

### **Valokuvan terävöittäminen**

**Tapa 1** *Suotimet – Paranna – Unsharp Mask* Avautuu käsittelyikkuna *Säde*= kuinka monta pikseliä pisteen ympäriltä terävöitetään. *Määrä*= Terävöittämisen määrä

*Kynnysarvo*= määrittelee mikä pitää olla kahden pisteen ero, jotta tietty pikseli värjätään samalla värillä kuin sen vieressä oleva.

#### **Tapa 2**

*Suotimet – Paranna – Terävöinti* Unsharp Mask on monipuolisempi, tämä nopeampi. Makuasioita kumpi parempi

## **Valokuvan epäonnistuneen värisävyn muuttaminen**

*Värit – Väritasapaino* Poista häiritsevä värisävy liu'uttamalla säätimiä.

## **Finnit/Ihon kiilto/Ihon punaisuus pois**

Tapa1 Yksittäisen finnin poistoon käytä kloonaustyökalua (kts. ohje työkaluun). Valitse sivellin jossa epätarkat reunat.

Tapa2 Valitse hirttonuoralla huonon ihon alue.

*Suotimet – Sumenna – Gauss-sumennus* Tapa3 Punertavan ihon muokkaus Valitse hirttonuoralla alue. *Värit – Sävy värikylläisyys Sävyä* liu'uttamalla oikealle, sekä *Valoisuutta* lisäämällä saadaan punertavuutta vähennettyä. Tapa4 Tuhrimistyökalulla (sormi) saadaan epätasaisuuksia siloteltua ja ihoa kuullotettua.

## **Punasilmäisyyden poisto**

Avaa kuva - *Suotimet – Paranna – Punasilmäisyyden poisto*

## **Valokuvan vaurioiden korjaaminen esim. valkoiset reiät**

Avaa vaurioitunut kuva Rengasta hirttonuoralla (epämääräisesti riittää) vaurioitunut kohta *Suotimet – Yleiset – Erode* Tee edellinen Erode toiminto useamman kerran. Reiät häviävät. Perustuu: Poistaa pienet pistemäiset vaaleat alueet näkyvistä laajentamalla tummia pintoja Myös kloonaustyökalu sopii tähän tehtävään.

## **Valokuvan vaurioiden korjaaminen esim. tummat reiät/viillot**

Avaa vauroitunut kuva Rengasta hirttonuoralla (epämääräisesti riittää) vaurioitunut kohta *Suotimet – Yleiset – Dilade* Tee edellinen Dilade toiminto useamman kerran. Reiät häviävät. Perustuu: Poistaa pienet pistemäiset tummat alueet näkyvistä laajentamalla vaaleita alueita

#### **Leikkaa kuvan reunoja**

(Leikkausveitsen kuva) tai *Työkalut – Kääntötyökalut - Rajaa* Vedä hiirellä suorakulmio. Hyväksy valinta klikkaamalla alueen keskelle. (Tai poista valinta klikkaamalla kuvan ulkopuolelle.)

## **KONTRASTI / KIRKKAUS**

## **Säädä kontrastia ja kirkkautta**

**Tapa 1**  *Värit – Kirkkaus/ Kontrasti* (tai *Työkalut – Värityökalut – Kirkkaus Kontrasti)* **Tapa 2** *Värit – Säätöarvot* (tai *Työkalut – Värityökalut – Säätöarvot)* Tällä työkalulla säädät värien kirkkautta ja syvyyttä, kontrastia. Usein parempi työkalu valokuvia parannellessa, kuin kontrastin säätö. Arvovalikosta voi valita tietyn värin tai kaikki värit (=arvo) Nyrkkisääntö: *Ottotasot* -diagrammista kummatkin reunat kannattaa siirtää (kolmioista

raahaamalla) lähemmäksi keskustaa, eli poistaa reunoilta alueet, joissa diagrammissa ei ole mitään edustusta.

## **TUMMUUS/VAALEUS**

## **Säädä valoisuutta / tummuutta**

**Tapa 1** *Värit – Sävy värikylläisyys (tai Työkalut – Värityökalut – Sävy värikylläisyys)* Liu'uta *Valoisuus*-painiketta **Tapa 2** *Värit – Käyrät (tai Työkalut – Värityökalut – Käyrät)* Avautuu: "Säädä värikäyriä" -ikkuna Tartu käyrään. Nosta: kuva vaalenee (kirkastuu) Laske: kuva tummuu Mutkitteleva: toisiaan lähellä oleville väreille tulee suuri kontrasti Palauta käyrä perusarvoille: *Nollaa Arvo*-valikosta voit korostaa punaisen/vihreän/sinisen värin edustavuutta kuvassa. Yleensä hyvä käyrä on loivan S-kirjaimen muotoinen.

## **Tummusarvojen kääntö**

*Värit - Value Invert* Kääntää tummuusarvot. Värit jäävät samoiksi.

## **SUMENNA**

#### **Sumenna kuvaa**

Tapa 1 Avaa kuva - *Suotimet – Sumenna – Gauss sumennus* Tapa 2 Avaa kuva - *Suotimet – Sumenna – Saumaton sumennus*

#### **Tee valokuvasta liikahtanut / tärähtänyt / liikkuva otus**

Avaa kuva - *Suotimet – Sumenna – Liikesumennus Lineaarinen:* vaakatasossa *Säteittäinen:* pyörii keskustan ympäri *Suurennus:* keskusta liikkuu katsojasta pois päin

#### **Väripintojen pehmennys/sumennus**

Avaa kuva - *Suotimet – Taiteelliset – Van Gogh* Vaatii paljon koneen muistia!

#### **Valikoiva sumennus**

Tällä työkalulla saa erikoisen sumennuspinnan, jossa kuvan eri kohtia on sumennettu valikoivasti. Avaa kuva - *Suotimet – Sumenna – Valikoiva Gauss-sumennus*

#### **Sumu(pilvet) maisemavalokuvaan**

Avaa kuva Luo kuvaan uusi läpinäkyvä taso. Muuta sen läpinäkyvyysarvoksi esim. 53%. *Suotimet – Hahmota – Pilvet – Yhtenäinen kohina* Muuta X-arvo pieneksi ja Y-arvo suureksi, niin saat sumun vaakatasoon.

#### **Utuinen kuva, paksunee reunoille**

Avaa kuva Luo uusi läpinäkyvä taso: *Taso – Uusi taso. Suotimet – Hahmota – Pilvet – Yhtenäinen kohina* Kuvan päälle tulee täysin peittävä pilvimassa. Lisää ylimpään tasoon maski: *Taso – Maski – Lisää tasomaski* Ota liukutyökalu *(Edustaväristä taustaväriin) Tila: Normaali Muoto: Säteittäinen*

*Toista: Sahalaitainen* Vedä hiirellä keskustasta reunan yli reilusti. Kuvaan syntyy ohut utuinen kerros, joka paksunee reunoille

## **Tausta sumeaksi (taustahenkilöt sumeaksi)**

Taustan tai taustalla olevien henkilöiden sumennus:

- 1. Avaa kuva
	- 2. Kahdenna taso: *Taso Kahdenna taso*
	- 3. Sumenna päällimmäinen kuva: *Suotimet Sumenna Gauss sumennus*. Valitse pienehkö arvo esim. 5
	- 4. Lisää tähän tasoon maski: *Taso Maski Lisää tasomaski*
	- 5. Kaiva teräväksi jäävät henkilöt(kohteet) esiin: Ota kynä ja puhko ylimmäiseen tasoon reikä hahmon kohdalle. Korjaukset teet kumilla. Muu osa kuvasta jää sumeaksi. (Sulje pohjatason silmä helpottamaan työskentelyä.)

## **Metallipintojen vaalennus**

Avaa kuva - *Suotimet – Taiteelliset – Softglow*

## **Tee kuvasta haalistunut**

Tapa 1 Avaa kuva - *Suotimet – Valo ja varjo – Xach-efekti* Tapa 2 Avaa kuva - *Suotimet – Vääristykset – Poista joka toinen rivi* (Ohuita raitoja.)

## **PIKSELEIKSI**

## **Rakeisuutta kuvaan**

**Tapa 1** Avaa kuva - *Suotimet – Kohina – HSV-kohina/RGB-kohina(värillinen)* Arvo: lisää eniten rakeisuutta **Tapa 2** Värillinen, karkea rakeisuus Avaa kuva - *Suotimet – Kohina – Luodaan Koirankorva*

## **Kuva neliömäisiksi pikseleiksi**

Avaa kuva - *Suotimet – Sumenna - Pikselöi*

## **Kuva puna/vihreä/sinisiksi pikseleiksi**

Avaa kuva - *Suotimet – Vääristykset - Sanomalehtipaino*

#### **"Pysäytyskuva" ikään kuin videosta**

Pikselöitynyt/ rasteroitunut/viivainen kuva valokuvasta Avaa kuva - *Suotimet – Vääristykset - Video*

# **IHMISEN LISÄYS MAISEMAAN**

- 1. Avaa maisemapohja: *Tiedosto Avaa* (etsi maisemakuva kansiosta)
- 2. Avaa ihmishahmokuva: *Tiedosto Avaa* (etsi hahmokuva kansiosta)
- 3. Varmista valon tulosuunta kummassakin samaksi. Käännä kuvaa tarvittaessa peilikuvaksi.
- 4. Palaa hahmokuvaan. Hahmon leikkaaminen: Lisää kuvaan pikamaski: *Valitse Vaihda pikamaski.* Ota kumi ja puhko maskiin aukko hahmon kohdalle. (Maskia lisätään kynän avulla) Kun rajaus on valmis poista maski: *Valitse – Vaihda pikamaski*. Syntyy vilkkuva viiva. Kopioi: *Muokkaa - Kopioi*
- 5. Palaa maisemakuvaan. Liitä hahmo tasona maisemakuvan päälle: *Muokkaa Liitä taso*. (tason nimeksi tulee: "Leikepöytä").
- 6. Siirrä siirtotyökalulla hahmo oikeaan paikkaan. (ristinkuva työkalupakissa) Ruksaa: "Siirrä aktiivista tasoa"
- 7. Muuta hahmon kokoa: *Taso – Skaalaa tasoa Skaalaa. (Kuva Skaalaa kuvaa*, muuttaisi koko kuvapaketin kokoa.)
- 8. Jos osa hahmosta halutaan maiseman osan taakse esim. käsi puun taakse: Lisää hahmotasoon tasomaski: *Taso – Maski – Lisää tasomaski.* Ota kynä ja poista ruumiin osa. (siis kynällä, ei kumilla!) Kumilla teet korjaukset. Tasomaskia ei poisteta.
- 9. Sumenna/Epäterävöitä hahmon reunoja luonnollisemman näköiseksi. Ota "Pisaratyökalu" työkalupakista (tai *Työkalut – Maalaustyökalut – Sumenna tai terävöitä*). Hinkkaa hahmon reunoja.

## **Haamuhahmo maisemassa**

Maisemavalokuvan päälle liitettyä hahmoa voidaan muuttaa "aavemaiseksi" vähentämällä hahmotason läpinäkyvyysarvoja: Liu'uta *Läpinäkyvyys* palkkia. Kokeile vaikka 60 - 70.

## **REUNAT/KEHYKSET**

Valokuvan reunojen muotoilu

## **Värin haihtuminen reunoista "vanha valokuva"**

- 1. Avaa kuva
- 2. Rajaa Ellipsityökalulla sopivat reunat. *Valitse Pyöristä.* Sopiva pyöristys arvo on 100,000 400,000 välillä. Vaikutus näkyy vasta kun kuvan on kopioinut uudelle pohjalle. *Muokkaa – Kopioi*
- 3. Luo uusi pohja *Tiedosto Uusi.* Syntyy uusi samankokoinen pohja. Oletuksena valkoinen. Myös värillinen käy. *Muokkaa – Liitä.* Vilkkuva viiva häipyy kun klikkaat kuvan ulkopuolelle.

## **Häivytetty reuna / pumpuli reuna**

Avaa kuva - *Suotimet – Koristeet – Häivytä reuna*

## **Väri- tai kuviokehykset valokuvalle**

- 1. Avaa kuva.
- 2. Luo uusi pohja tuleville kehyksille: *Tiedosto Uusi*. Avautuvassa ikkunassa *Kuvan koko* kohdassa valitse pudotusvalikosta esitysmuodoksi millimetrit. Valmiina olevat arvot kertovat viimeksi avatun kuvan koon. Arvioi kehysten leveys ja lisää mitat kuvan mittoihin. esim. avatun kuvan koko 200 x 250 mm ja haluat 10 mm kehykset ympärille => muuta luvuiksi Leveys 220 mm ja Korkeus 270 mm. Paina Ok.
- 3. Muuta valkoisen pohjan väri halutuksi tai täytä pohja valmiilla kuviolla. Käytä ämpärityökalua. Jos haluat kuviota ruksaa: "Täyttö kuviolla". Klikkaa pohjaan
- 4. Palaa valokuvaan. Rajaa koko kuva: *Valitse Kaikki*. Kopioi kaikki: *Muokkaa Kopioi*.
- 5. Palaa väripohjaan. Liitä valokuva: *Muokkaa Liitä*. Siirrä keskelle siirtotyökalulla.

Toinen tapa, joka kylläkin pienentää varsinaista valokuvaa kehyksen verran:

- 1. Avaa valokuva
- 2. Rajaa neliötyökalulla kuvan reunasta esim. 1 2 cm. *Valitse Käänteinen.*
- 3. Täytä kehys sopivalla värillä tai kuviolla. Ruksaa: *Vaikutusalue: Täytä koko valinta*

#### **Värillinen kehys, jossa viiste kulmassa**

Avaa kuva - *Suotimet – Koristeet - Lisää reunus*

#### **Pyöristetyt kulmat**

Avaa kuva - *Valitse – Pyöristetty neliö* Sädettä suurentamalla leikkautuu pienempi ala. *Kovera*: leikkaa kulmista pyöreät palat. Kopioi alue: *Muokkaa – Kopioi.* Luo uusi pohja ja liitä.

## **Pyöristetyt kulmat ja varjo alla**

Avaa kuva - *Suotimet – Koristeet – Pyöristä kulmat*

#### **Piikikäs/sahalaitainen sirkkelireuna**

Rajaa valokuvan reunasta neliötyökalulla sopiva (esim.1-2 cm) reunus. Paina pikamaskipainiketta tai *Valitse – Vaihda pikamaski* (ilman maskia vaikutus kohdistuu koko kuvaan) *Suotimet – Vääristykset – Aallot* Kokeile vaihtaa *Amplitudi, Vaihe, Aallonpituus* kohtia, saat erityyppisiä reunoja. Poista maski: *Valitse – Vaihda pikamaski*. Kopioi tai Leikkaa: Kuvasta leikkautuu talteen osat joissa ei ole maskia. Avaa uusi pohja ja Liitä.

## **Postimerkki / sahalaita reunat reuna**

Rajaa valokuvan reunasta neliötyökalulla sopiva (esim.1-2 cm) reunus. Luo maski: *Valitse – Vaihda pikamaski* (ilman maskia vaikutus kohdistuu koko kuvaan) *Suotimet – Vääristykset – Väreily*  Vaihda *Periodi, Amplitudi, Vaihesiirto* kohtia. Suunta : *Vaakasuora – Ok* Tee sama uudestaan. Nyt vaihda suunnaksi *Pystysuora - Ok* Molemmat reunat on käsitelty. Poista maski: *Valitse – Vaihda pikamaski*. Kopioi tai Leikkaa uudelle pohjalle.

## **Kuva vanhanaikaisessa filminauhassa**

Avaa kuva - *Suotimet – Taiteelliset - Dia*  tai *Suotimet – Yhdistä – Filminauha*

## **Valokuvan kulman taitto rullalle**

Avaa kuva - *Suotimet – Vääristykset – Koirankorva*

## **Reunan pehmennys**

Saat pehmeät reunat kuvalle (tai leikattavalle alueelle). **Tapa1**

Ennen rajaamista ruksaa valintatyökalun asetuksista: *Reunan pehmennys.* Säädä pehmennys *Sädettä* halutuksi esim 20,0 pikseliä. Rajaa alue. Syntyy vilkkuva reuna. (Pyöristys ei näy vielä tässä vaiheessa.) Kopioi ja liitä uudelle pohjalle.

## **Tapa 2**

Rajaa haluttu alue. Syntyy vilkkuva reuna. *Valitse – Pyöristä*. 20,000. (Pyöristys ei näy vielä tässä vaiheessa.) Kopioi ja liitä uudelle pohjalle. Sama lopputulos

## **VARJOT**

## **Kapea varjo kuvan reunojen alle (kaksi tasoa)**

Avaa kuva.

*Suotimet – Valo ja varjo – Varjo* Avautuu: "*Script-Fu: Varjo"* – ikkuna *Siirtymä X*= ilmoittaa kuinka paljon varjostus siirtyy vasemmalle tai oikealle *Siirtymä Y*= ilmoittaa kuinka paljon varjostus siirtyy alas tai ylös *Peitto*= varjon tummuus. 100 on tummin. Syntyy kaksitasoinen kuva läpinäkyvällä ruudullisella pohjalla. Yhdistä tasot: *Tasot – Yhdistä alas* Luo uusi valkoinen/värillinen pohja. Mitat ovat valmiiksi edellisen kuvan kokoiset. Kopioi varjokuva: *Valitse – Kaikki. Muokkaa – Kopioi* Palaa valkoisen pohjaan. *Muokkaa – Liitä – Uusi taso*

Tallenna kuva .xcf muodossa, jos haluat, että kuva jää läpinäkyväksi ja varjo irralliseksi. Tässä muodossa voit työstää kuvaa myös myöhemmin. Jos valitset JPG, kuvaan yhdistyy aina alla oleva pohja, jota ei myöhemmin saa pois.

(ilman pohjaa tallennettu GIF kuva joka muotonsa puolesta kelpaisi, leikkaa varjon pyöristetyn osan pois )

## **Varjo perspektiivissä**

Tällä työkalulla saa heittovarjon esim. henkilön taakse.

- 1. Avaa hahmokuva
- 2. Leikkaa hahmo irti jollain valintatyökalulla. Kopioi.
- 3. Luo hahmolle uusi pohja: Valitse pohjalle uudet mitat. Arvioi heittovarjon vaikutus pohjan mittoihin.
- 4. Hahmon liittäminen: *Muokkaa Liitä Uusi taso*. (Pelkkä Liitä ei kelpaa, tarvitaan myös uusi taso) Siirrä siirtotyökalulla kuva haluttuun kohtaan.
- 5. Etsi hahmoleikkeen reunat: *Taso Läpinäkyvyys Alfa valinnaksi*
- 6. *Suotimet Valo ja varjo Perspektiivi.* Avautuu: "*Script-Fu: perspektiivi"* ikkuna. *Kulma:* kertoo varjon kallistuksen määrän. *Varjon suhteellinen pituus:* 1,0 on samanpituinen kuin leikattu pala. Korkealle kohteelle muuta pituutta vaikka 0,8 (= 80%). *Pehmennyksen säde:* häivyttää varjon reunaa, samalla myös levittää varjon kokoa. *Peitto:* varjon tummuus Kokeile yhdistelmiä: Perustumma varjo: Pehmennys = 50, Peitto = 85 Keskisävyinen: Pehmennys =50, Peitto =50 Vaalea: Pehmennys =50, Peitto =25
- 7. Yhdistä varjo + hahmo: *Taso Yhdistä alas.* Klikkaa kuvan ulkopuolelle, katkoviiva häviää

## **Kapea varjo reunan alle ja sumennus leikkeen pintaan (Xach-efekti)**

Muuten sama kuin edelliset, mutta tällä työkalulla saat sumennuksen myös varsinaisen leikkeen pintaan.

- 1. Avaa kuva
- 2. Leikkaa kohde irti jollain valintatyökalulla. Kopioi.
- 3. Luo kohteelle uusi pohja: joko samankokoinen kuin edellinen pohja tai anna uudet mitat.
- 4. Liitä leike pohjalle uutena tasona: *Muokkaa Liitä Uusi taso*
- 5. *Suotimet Valo ja varjo Xach-efekti. Korostuksen peitto:* Tästä säädät leikkeen pinnan sumennusta. *0 = ei sumennusta*

## **Varjo leikkeen alle vaikeimman kautta**

- 1. Avaa kuva
- 2. Valitse leikattava alue. Paras tulos saadaan maskityökalun avulla. *Valitse Vaihda pikamaski*. Käytä Pyyhekumia ("Kova reuna") maskin puhkomiseen. Kynällä lisäät maskia. Kun rajaus on valmis poista maski: *Valitse – Vaihda pikamaski.* Alueen reunoille tulee vilkkuva katkoviiva.
- 3. Sumenna leikkeen reunoja: *Valitse Pyöristä*. Avautuu: "Pehmennä valinta" ikkuna. 15,000 pikseliä – Ok. (Pyöristyksen arvo riippuu kuvan koosta) Reunan vilkkuva viiva siirtyy hiukan sisäänpäin. Sumennus ei näy vielä tässä vaiheessa. *Muokkaa – Kopioi.*
- 4. Luo uusi valkoinen pohja. Gimpin oletuksena viimeksi avatun pohjan koko. *Muokkaa – Liitä - Uusi taso* (pelkkä *Liitä* ei riitä, tarvitaan myös uusi taso). Siirrä Siirtotyökalulla leike keskelle.
- 5. Etsi leikkeen reunat uudelleen: *Taso Läpinäkyvyys Alfa valinnaksi.* Taas syntyy vilkkuva viiva. Värjää mustaksi Ämpärityökalulla – Ruksaa: *Täytä koko valinta*.
- 6. Palaa alkuperäiseen kuvaan, jossa on vielä vilkkuva viiva valinnan merkkinä. Peru edellinen pyöristys: *Muokkaa – Kumoa Pehmennys*. Jatka uudella pyöristyksellä, jolla poistetaan liika terävyys seuraavan leikkeen reunoista: *Valinta – Pyöristä*. Arvoiksi 1,000 - 2,000 pikseliä. Reunan pehmennys ei näy vielä tässä vaiheessa. *Muokkaa – Kopioi*.
- 7. Palaa uuteen pohjaan. *Muokkaa Liitä Uusi taso*. Siirrä varjoa sopivasti kuvan alle.

Pyöristyksistä tulee näin luonnollisemman näköiset kun ne tehdään ennen kopiointia ja tasoon liittämistä.

Jos varjoon on jäänyt "värijäämiä" alkuperäisestä kuvasta (esim. keltainen kukka jättää sumean keltaisen renkaan), voit muuttaa varjon mustaksi: *Värit – poista värit*

Pyöristys muuttaa kuvan kokoa suuremmaksi ja varjoon jää helposti haamuraita, joka johtuu kuvan ja taustan välisestä rajasta (alkuperäisessä valokuvassa). Sitä voi yrittää häivyttää pienentämällä varjoleikettä ennen pyöristystä: *Valitse – Pienennä*, esim. 4 pikseliä ja vasta tämän jälkeen pyöristys. (kohta 3.)

## **KUVIOITA**

**Labyrintti pohja** Uusi pohja - *Suotimet – Hahmota – Kuvio – Labyrintti*

**Palapelitausta** Uusi pohja - *Suotimet – Hahmota – Kuvio – Palapeli*

**Shakkilauta** Uusi pohja – *Suotimet – Hahmota – Kuvio - Shakkilauta*

**Sädekehäpohja, (musta valkoinen)** Uusi pohja – *Suotimet – Hahmota – Line Nova* Hidas toiminto.

**Hiuspinnejä muistuttava pohja 3D** *Tiedosto – Luo – Kuviot – 3D Truchet*

**Tulivuoren laavaa muistuttava pohja** Uusi pohja – *Suotimet – Hahmota – Lava*

**Karttaa muistuttava pohja 2D** *Tiedosto – Luo – Kuviot – Luo kartta* tai *Tasamaa*

**Karttaa muistuttava pohja 3D** *Tiedosto – Luo – Kuviot – Maa*

**Maastoväri pohja** *Tiedosto – Luo – Kuviot – Naamioväri*

**Paklauslastalla vedetty pyörrekuvio 3D** *Tiedosto – Luo – Kuviot – Pyörrekuva*

**Polkupyöränketju-pohja** *Tiedosto – Luo – Kuviot – Vaakaerotin*

**Savukiehkura**

Uusi pohja - *Suotimet – Hahmota – Luonto – Liekki* Mustalla pohjalla valkoinen kiehkura pääsee oikeuksiinsa

#### **Vieterin näköinen rinkula**

Käytä pientä sivellinkokoa *Tiedosto - Uusi Suotimet – Hahmota – Spirograafi Muoto: Ympyrä, Kehys, Neliö, Polygoni*… *Väri: Yhtenäinen, Liukuväri*…

**"Supermieslogo"** Uusi pohja - *Suotimet – Hahmota – Luonto – IFS-fraktaali*

**Neljä spiraali rinkulaa** *Tiedosto – Luo – Kuviot – Pyörre*

## **Liekkejä, savua, salamoita..**

Uusi pohja - *Suotimet – Määritä – Pilvet – Yhtenäinen kohina* Pinnasta voi tehdä pilviä, savua, sumua, tulta tai vaikka salamoita. Yleisesti sitä voi käyttää "satunnaiskuviona". Jos rastitat kohdan *Saumattomuus*, voit pinota tuloksen kopioita päällekkäin ja vierekkäin ilman, että niiden saumassa näkyy raja.

## **Leikattavia hahmoja**

Render on irtileikattu hahmo. Käytetään erilaisiin töihin, taustakuviin, sigeihin. Niitä voit ladata esim. *Planet Rendersistä.*

### **Lisää valmiita taustakuvia**

Stock on valmis kuva, jota lähdetään työstämään. Se voi olla valokuva, kuvankaappaus pelistä... Niitä voi hakea vaikkapa *GameWallPapersista* [http://www.gamewallpapers.com](http://www.gamewallpapers.com/)

### **Gimp:in valmiit kuviopohjat**

Gimp:issä valittavan n. 60 erilaista valmista kuviopohjaa. *Ikkunat – Telakoitavat valintaikkunat - Kuviot*

## **Omat kuviopohjat**

Itse tehtyjä kuviomalleja voi tallentaa paletin jatkoksi.

**Tapa1**

Luo kuviosi normaalin tapaan. Kuva koko 100x100 pikseliä tai 120x120.

Tallennus tapahtuu seuraavasti:

*Muokkaa – Liitä – Uusi kuvio*. Anna kuvaava nimi – Ok. Kuviosi siirtyy kuviopaletin jatkoksi. **Tapa 2**

Luo kuviosi.

Kun olet tehnyt kuvan, tallenna se .pat-tiedostona siihen kansioon, jossa ovat muutkin .pattiedostot, esim. C:\Program Files\GIMP-2.0\share\2.0\patterns. Sitten painat vain "Virkistä kuviot" painiketta ja tekemäsi kuvio pitäisi ilmestyä muiden joukkoon kuviot - paletille. Tarvittaessa sulje ja avaa Gimp uudestaan.

Turhat harjoitelmat poistat *Kuviot* – ikkunassa klikkaamalla roskakorinkuvaa.

## **PALLOT**

## **Tee pallo halutusta pohjasta**

Avaa uusi pohja. Neliön muotoinen, jos haluat pallosta pyöreän. Suorakaiteesta siis soikea. Täytä pohja kuviolla tai värillä. (Valmis neliömäinen kuvakin käy) *Suotimet – Määritä – Kuvaa kappaleeseen Kuvaus: Pallo*

## **Läpinäkyvä pallo /rautalankapallo**

Läpinäkyvä pallo vaatii kaksi tasoa joista ylimmäisen pitää olla läpinäkyvä. Tälle ylimmälle tasolle liitetään kuvio, joka peittää pinnan vain osittain esim. verkkokuvio Luo uusi pohja ja tälle uusi taso. Ylimpään tasoon: *Suotimet – Hahmota – Kuviot – Ristikko. Suotimet – Määritä – Kuvaa kappaleeseen Kuvaus: Pallo*

#### **Kolmiulotteinen pallo 3D**

Uusi pohja - *Suotimet – Animaatio – Pyörivä maapallo* Värilliseltä pohjalta värillinen pallo.

**Miljoona pikku kuulaa 3D** Uusi pohja - *Suotimet – Taiteelliset – GIMPressionisti - Ballpark*

**Kuva metallipallon pinnalla 3D** Avaa kuva - *Suotimet – Vääristykset – Polar Coordinates*

#### **Pallosuunnittelu**

Uusi valkoinen pohja. Neliömäinen. *Suotimet – Hahmota - Pallosuunnittelu* Tämän suotimen toiminta ei ole vielä oikeen auennut.

# **VALOILMIÖITÄ**

## **Heijastava piste kuvaan1 (punertava)**

Avaa kuva - *Suotimet - Valo ja Varjo – Linssiheijastus*

## **Heijastava piste kuvaan2 (sinertävä)**

Avaa kuva - *Suotimet - Valo ja varjo – Gradient Flare*

#### **Säkenöivä tähti valittuun kohtaan** Avaa kuva - *Suotimet – Valo ja varjo – Supernova*

**Säkenöiviä tähtiä vaaleisiin pintoihin** Avaa kuva - *Suotimet – Valo ja varjo – Säkenöinti*

**Räppänästä tuleva valokiila** Avaa kuva - *Suotimet – Valo ja varjo – Valoefektit – Valo – Pistemäinen/Suunnattu*

## **ABSTRAKTIT**

Valmiita kuvia

#### **Fraktaaleja**

Fraktaalien avulla luot matemaattisia abstrakteja kuvia. Uusi pohja - *Suotimet – Hahmota - Fraktaaliselain* Välilehdet: *Fraktaalit:* valmiita malleja on paljon. Kokeile esim. *Beauty of Nature, High Voltage, Leaves,… Värit:* muokkaa värisävyjä *Parametrit:* muokkaa muotoa *Iteraatio:* laskee enemmän yksityiskohtia

**"Marmoroitu paperi"** Uusi pohja - *Suotimet – Hahmota – Kuvio – Sini*

**Kaleidoskooppi** Uusi pohja - *Suotimet – Hahmota – Kuvio – Taipumiskuviot*

#### **Väripaperisilppua (kirkkaita värejä)**

Uusi pohja – *Suotimet – Hahmota – Kuvio - Qbisti*

#### **Värikäs pilvitaivas**

Uusi pohja - *Suotimet – Hahmota – Pilvet – Plasma Turbulenssia* lisäämällä saadaan rakeisempi kuva *Satunnaissiemen*: eri värivaihtoehtoja

#### **"Vistan avaussivu"**

Tämä liukuväriharjoitus muistuttaa etäisesti Vistan avaussivua. Kuvassa on useampia läpikuultavia väriliukumia. Ota liukuvärityökalu. Valitse väriliuku nimeltään: *Abstract3*  Asetukset: *Kartiomainen (epäsymmetrinen) - Siirtymä 30 - Läpinäkyvyys 30* Vedä hiirellä useampaan kertaan.

# **VÄÄRISTYKSET**

#### **Kalansilmäobjektiivi (pullistaa keskiosaa)** Avaa kuva - *Suotimet - Valo ja varjo – Linssiefekti*

**Televisioruutu pullistuma** Avaa kuva - *Suotimet – Vääristykset – Lens Distortion*

#### **Valokuva lasitiiliseinän läpi katsottuna**

Avaa kuva - *Suotimet - Valo ja varjo – Lasitiilet*

#### **Valokuva aaltoilevan veden pinnan läpi**

Avaa kuva - *Suotimet – Animaatio - Aaltoilu*

#### **Valokuva kuin pyörivä vesi viemäriin**

Tapa 1 Avaa kuva - *Suotimet – Animaatio – Aallot* Tapa 2 Avaa kuva - *Suotimet - Vääristykset – Aallot*

#### **Sekoitettu kakkutaikina**

Avaa kuva - *Suotimet – Vääristykset – Whril and Pinch*

#### **Kammattu pinta**

Avaa kuva - *Suotimet – Vääristykset - Siirto* Vaaka tai pystypinta

#### **Kuva sivutuulessa**

Avaa kuva - *Suotimet – Vääristykset – Tuuli Tuuli =* tasainen sivutuuli *Puuska =* kampamainen sivutuuli *Edeltävä =* vaikutus tuulen etureunaan *Jäljessäoleva =* vaikutus tuulen perässä

#### **Lämpöväreily**

Avaa kuva - *Suotimet – Vääristykset – Väreily*

#### **Kuvan jakaminen spiraaleiksi 1 tapa**

Fraktaalit, jakaa kuvan lukuisiin pieniin spiraalikuviin Avaa kuva - *Suotimet – Määritä – Fraktaali*

#### **Kuvan jakaminen spiraaleiksi 2 tapa**

Avaa kuva - *Suotimet – Määritä – Illuusio* Valitse Tila1 tai Tila2, sekä jakojen lukumäärä

#### **Päällekkäinen kuva 3x, saumaton**

Avaa kuva - *Suotimet – Määritä – Make Seameless*

#### **Kahvitahra**

Avaa kuva - *Suotimet – Koristeet – Kahvitahra*

#### **Kalterit/kaihtimet kuvan päälle**

Avaa kuva - *Suotimet – Vääristykset - Blinds*

## **KUVAMANIPULOINTI**

#### **IWarp-työkalu**

Tällä työkalulla voit muokata mm. ihmiskehon mittoja, tehdä pilakuvia tai parannella/retusoida kuvia imartelevammiksi. Avaa kuva. *Suotimet – Vääristykset – IWarp*

Vaihtoehtoina *Muodonmuutosmalleista: Kutista, Kasvata, Siirrä* (=venytys)… Vedä hiirellä esikatselukuvan pinnalla. *Muodonmuutoksen sädettä/määrää* kasvattamalla saadaan esim. suurempi levennys Muutoksen peruminen: paina *Nollaa* (Kaikki tehdyt työkaluasetukset saa nollattua *Suotimet – Nollaa kaikki suodattimet)*

#### **Kuvan venytys**

*Suotimet – Vääristykset – Taivutus käyriin* Ruksaa *Automaattinen esikatselu*

## **ANIMAATIOT**

Tiheästi toistuva kuvasarja. Tallennetaan GIF formaattina.

## **Aaltoileva sydän animaatio**

- 1. Avaa uusi pohja: *Tiedosto Uusi Kuvan koko:* 200x200 pikseliä. (Ei liian suurta pohjaa = liian suuri animaatio hidastaa konetta)
- 2. Piirrä kuva: Värjää pohja punaiseksi ämpärityökalulla. Piirrä kynällä (väri valkoinen) sydämen kuva. Täytä sydän valkoisella värillä: ämpärityökalu.
- 3. Tee animaatio: *Suotimet Animaatio Aallot.* Voimakkuus: 5. Aallonpituus: 5. Ruutujen määrä: 6 – *Ok.*
- 4. Avautuu: "Nimetön" ikkuna, jossa sahalaitainen sydän. (kuva ei aaltoile vielä tässä vaiheessa). Tallenna tässä ikkunassa: *Tiedosto – Tallenna nimellä.*(Esim. Harjoitusanimaatio.gif ). Valitse kansio. *Tallenna.*
- 5. Avautuu: *"GIF-liitännäinen voi käsitellä tiedostoja ainoastaan animaationruutuina".* Ruksaa: *Tallenna animaationa. Vie.*
- 6. Avautuu: "Tallenna GIF". Tähän ikkunaan voi lisätä GIF-kommentin, mutta mitään muutoksia ei tarvitse tehdä. Pidä ruksi *Animaatioasetusten* kohdassa "Ikuinen silmukka". Aikaa ei tarvitse muuttaa (100 ms). *Tallenna.*
- 7. Valmista animaatiota ei voi tarkastella Gimpi:ssä, vaan se täytyy avata esim. *Kuvien ja faksien esikatselu* – ikkunassa tai selaimessa: Avaa: Oma tietokone tai Laitteen kuvaus – Etsi oikea kansio – Avaa Harjoitusanimaatio.gif.

## **Pyörivä maapallo animaatio**

- 1. Avaa karttapohja: *Luo Kuviot Luo kartta*
- 2. Muotoile siitä pallo: *Suotimet Animaatiot Pyörivä maapallo. Ruutuja*: 10. *Läpinäkyvä tausta* – Ok
- 3. Avautuu: "Nimetön" ikkuna (pallo ei pyöri vielä tässä vaiheessa). Tallenna tässä ikkunassa: *Tiedosto – Tallenna nimellä.*(Esim. Maapalloanimaatio.gif ). Valitse kansio. *Tallenna.*
- 4. Avautuu: *"GIF-liitännäinen voi käsitellä tiedostoja ainoastaan animaationruutuina".* Ruksaa: *Tallenna animaationa. Vie.*
- 5. Avautuu: "Tallenna GIF". Tähän ikkunaan voi lisätä GIF-kommentin, mutta mitään muutoksia ei tarvitse tehdä. Pidä ruksi *Animaatioasetusten* kohdassa "Ikuinen silmukka". Aikaa ei tarvitse muuttaa (100 ms). *Tallenna.*
- 6. Valmista animaatiota ei voi tarkastella Gimpi:ssä, vaan se täytyy avata esim. *Kuvien ja faksien esikatselu* – ikkunassa tai selaimessa: Avaa: Oma tietokone tai Laitteen kuvaus – Etsi oikea kansio – Klikkaa *Maapalloanimaatio.gif*

## **Hyppivä tikku-ukko, animaatio**

- 1. Luo Uusi pohja (200 x 100 pikseliä)
- 2. Luo uusia tasoja: *Taso Uusi taso*. Tason täyttötapa: valkoinen. Yhteensä kolme.
- 3. Ota sivellin. Piirrä alimman ruudun vasempaan reunaan seisova ukko. Keskimmäiseen tasoon keskelle ruutua kädet ylhäällä. Ylimpään tasoon ruudun oikeaan laitaan kädet alhaalla.
- 4. Tallenna nimellä. esim. Harjoitusbanneri.gif valittuun kansioon *Tallenna*
- 5. Avautuu: "GIF-liitännäinen voi käsitellä tiedostoja ainoastaan animaationruutuina". Ruksaa: *Tallenna animaationa. Vie.*
- 6. Avautuu: "Tallenna GIF". Muuta ajaksi 500 ms *Tallenna.*
- 7. Valmista animaatiota ei voi tarkastella Gimpi:ssä, vaan se täytyy avata esim. *Kuvien ja faksien esikatselu* – ikkunassa tai selaimessa: Avaa: *Oma tietokone tai Laitteen kuvaus* – Etsi oikea kansio – Klikkaa Harjoitusbanneri.gif

## *Onnea!* **sana liukuen, animaatio**

- 1. Luo uusi pohja (200x100)
- 2. Ota teksityökalu klikkaa kuvaan kirjoita **Onnea!** tarvittaessa siirrä teksti keskemmälle sulje muokkain - muuta fontin kokoa (esim. 50, riippuu fontin tyylistä), niin että se täyttää lähes koko tason (Tasoja ei yhdistetä).
- 3. *Suotimet Animaatiot Polta.* Avautuu. "Script-Fu polta" ikkuna: Muuta asetukset: Häivytyksen leveys: 100*.* Koronan paksuus: 30. Jälkihohto: 70. Nopeus: 20. Hehkun väri on valkoinen, joka on oletuksena. Jos valitset värillisen hohdon tekstin päälle syntyy värillinen "liuku".
- 4. Tallenna: *Tiedosto Tallenna nimellä.*(Esim. *Liukuvateksti.gif* ). Valitse kansio. *Tallenna.*
- 5. Avautuu: *"GIF-liitännäinen voi käsitellä tiedostoja ainoastaan animaationruutuina"* Ruksaa: *Tallenna animaationa. Vie*
- 6. Avautuu: "Tallenna GIF". Tähän ikkunaan voi lisätä GIF-kommentin, mutta mitään muutoksia ei tarvitse tehdä. Pidä ruksi *Animaatioasetusten* kohdassa "Ikuinen silmukka". Aikaa ei tarvitse muuttaa (100 ms). *Tallenna*
- 7. Valmista animaatiota ei voi tarkastella Gimpi:ssä, vaan se täytyy avata esim. *Kuvien ja faksien esikatselu* – ikkunassa tai selaimessa: Avaa: Oma tietokone tai Laitteen kuvaus – Etsi oikea kansio – Klikkaa *Liukuvateksti.gif*

## **Animoitu kuvavääristys**

- 1. Uusi pohja 200x200
- 2. Piirrä kuva tai liitä siihen sopivan kokoinen leikkele valokuvasta. Muista, että liian suurta kuvaa kone ei pysty käsittelemään.
- 3. *Suotimet Vääristykset Iwarp.* Tee vääristys esim. venytä kuvan osaa. Ja toinen venytys perään jos tarpeen.
- 4. Avaa välilehti: *Animoi.* Muuta Ruutujen määrä esim. 10. Suurempi ruutujen määrä parantaa laatua, mutta vaatii koneen muistilta enemmän.
- 5. Tallennus edellisten mukaan. Ruutujen välinen tauko vaikka 100 ms.

## **Kolmen kuvan sarja, jossa kuvat sekoittuvat toisiinsa, animaatio**

- 1. Uusi pohja
- 2. Luo lisää tasoja. Vaatii vähintään kolme tasoa
- 3. Piirrä jokaiseen tasoon kuva
- *4. Suotimet Animaatiot Sekoita Ok*
- 5. Tallenna kuten edellä. Voit vaihtaa ruutujen välisen tauon vaikka 1000 ms.

## **Tasojen näkyvyyden keston muuttaminen jälkikäteen**

Klikkaa tason päälle oikealla napilla *Muokkaa tasoa.* Kirjoita tähän tason uusi nimi ja perään suluissa tason näkyvyyden kestoaika. Esim. Ruutu1(500ms), Ruutu2(500ms), Ruutu3(3000ms).  $500ms = 0.5s$  $3000ms = 3s$ Tallenna uudella tai vanhalla nimellä. Muista että GIF pitää tallentaa animaationa.

Ilmainen **Gimp Animation Pagage GAP** animaatio paketti monimutkaisempien animaatioiden tekemiseen ladattavissa netistä.

## **WWW-SIVUT**

## **Painikkeet www-sivuille**

*Tiedosto – Luo – Painikkeet – Pyöreä painike/Yksinkertainen viistottu painike Tiedosto – Luo – www- sivujen teemat – Viistokuvio – Painike Tiedosto – Luo – www- sivujen teemat – Alienhehku - Painike*

#### **Nuolenkuva www-sivuille**

*Tiedosto – Luo – www- sivujen teemat – Viistokuvio – Nuoli*

## **Pallukka www-sivuille**

3D pallo merkkaamaan valittua kohtaa. *Tiedosto – Luo – www- sivujen teemat – Viistokuvio – Kohta Tiedosto – Luo – www- sivujen teemat – Alienhehku - Kohta*

### **Väliviiva/palkki www-sivuille**

*Tiedosto – Luo – www- sivujen teemat – Viistokuvio – Vaakaerotin Tiedosto – Luo – www- sivujen teemat – Alienhehku - Vaakaerotin*

### **Valmis otsikkopalkki www-sivuille**

*Tiedosto – Luo – www- sivujen teemat – Viistokuvio – Otsikko* (kultainen viistottu teksti mustalla pohjalla) *Tiedosto – Luo – www- sivujen teemat – Classic.Gimp.Org – Iso otsikko* (monivärinen)

#### **Liukuväripalkki www-sivuille**

Ei tarvita uutta pohjaa vaan klikkaa suoraan kakkosnapilla haluamaasi valmista väriliukua. (ei siis Työkalupakki vaan Väriliuku-ikkuna) Valikosta: *Oma väriliuku* Avautuu: "*Script-Fu: Oma väriliuku"* -ikkuna. Väripalkin mitat on muutettavissa. Kokeile värien muokkausta vetämällä hiirellä palkin päällä.

## **Linkki www-sivuillasi**

Kotisivujesi tietyn kuvan osan klikkaaminen voi sisältää linkin tietyille sivuille. Esim. koiran pään klikkaaminen voi viedä Koira Kennelin sivuille. Avaa kuva. *Suotimet – Web – Kuvakartta* Avautuu: "Nimetön"- ImageMap - ikkuna Valitse vasemmalta esim. neliötyökalu, jolla rajaat kohdan, josta tuleva linkki aukeaa. Rajaa alue ja klikkaa heti perään Avautuu: "Alueen 1 asetukset" - ikkuna Kirjoita URL-laatikkoon www-sivun osoite johon halutaan siirtyä. Tai mielummin Kopioi/Liitä valmis osoite netistä ( http://www......) Pidä ruksi "Web sivusto" tyypissä. *Toteuta* Osoite siirtyy "Nimetön" ikkunaan. *Ok* Voit lisätä kuvaan useampia linkkejä tai tallentaa. Tallenna tässä samassa ImageMap-ikkunassa. *Tiedosto – Tallenna nimellä.*  Valitse kotisivujesi kansio ja tiedostomuodoksi .html pääte, jota käytetään nettisivuilla. esim. *Linkkiharjoitus.html* Tarkastele lopputulosta selaimeltasi ei kuvankäsittelyohjelmassa.

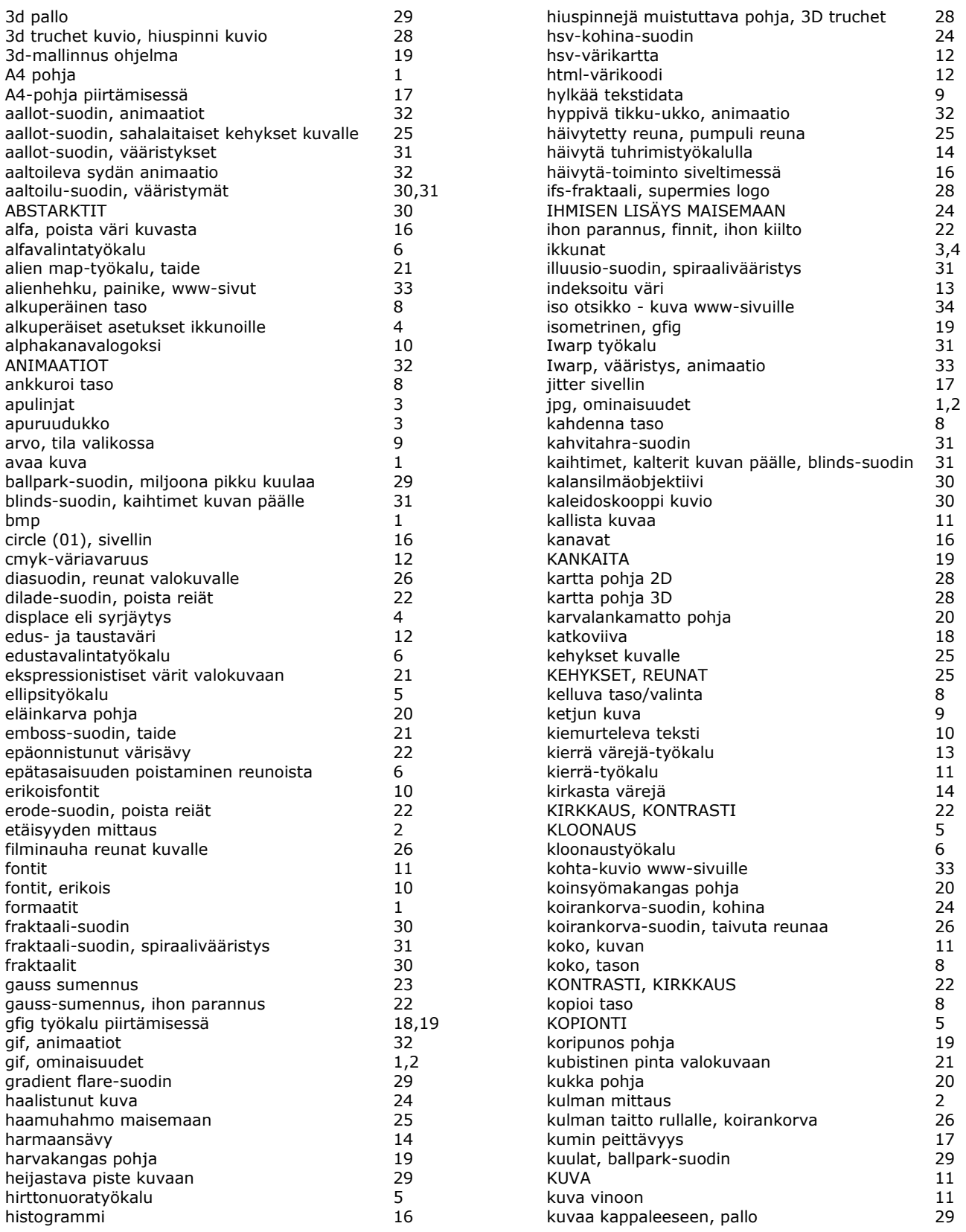

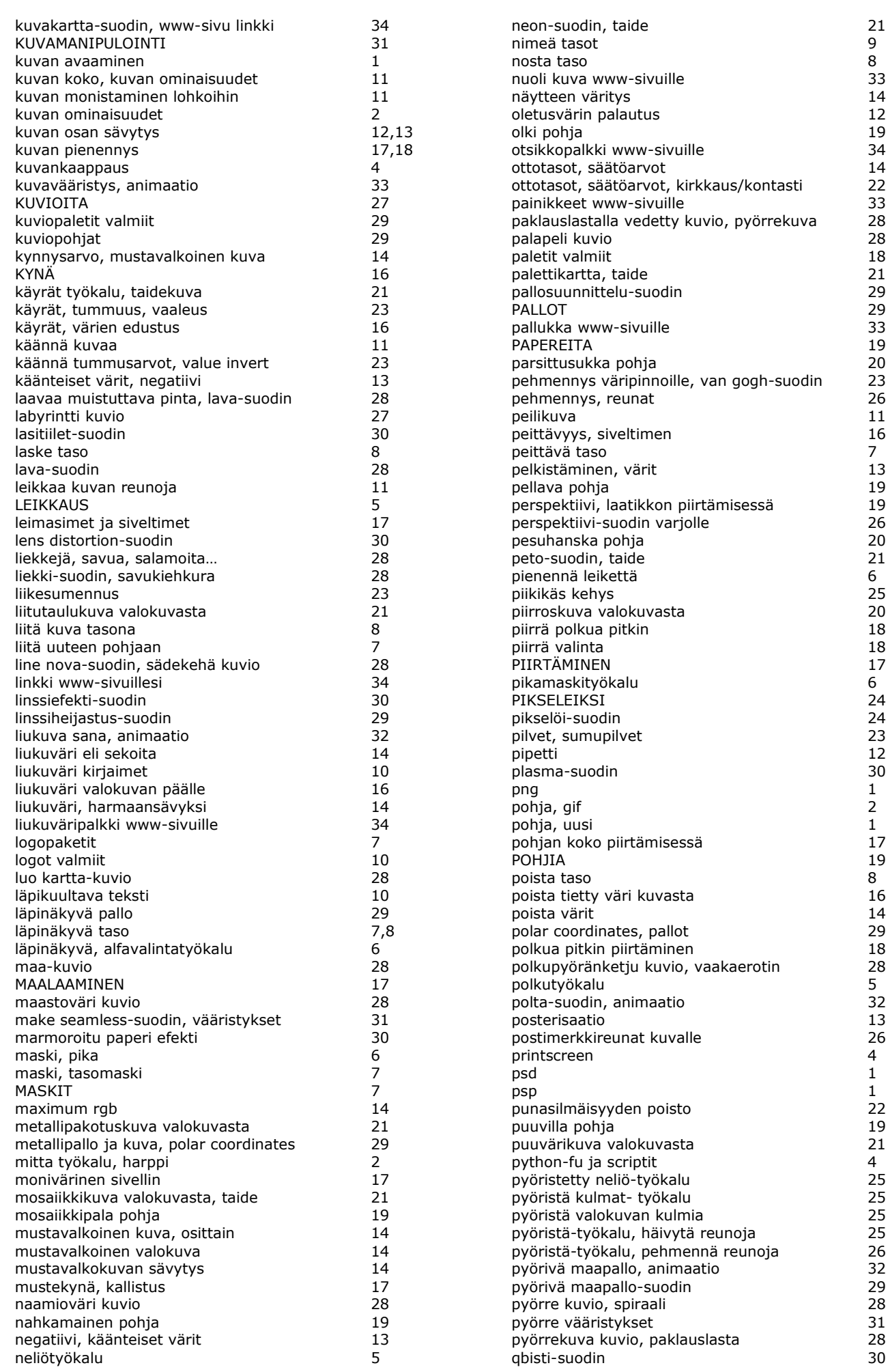

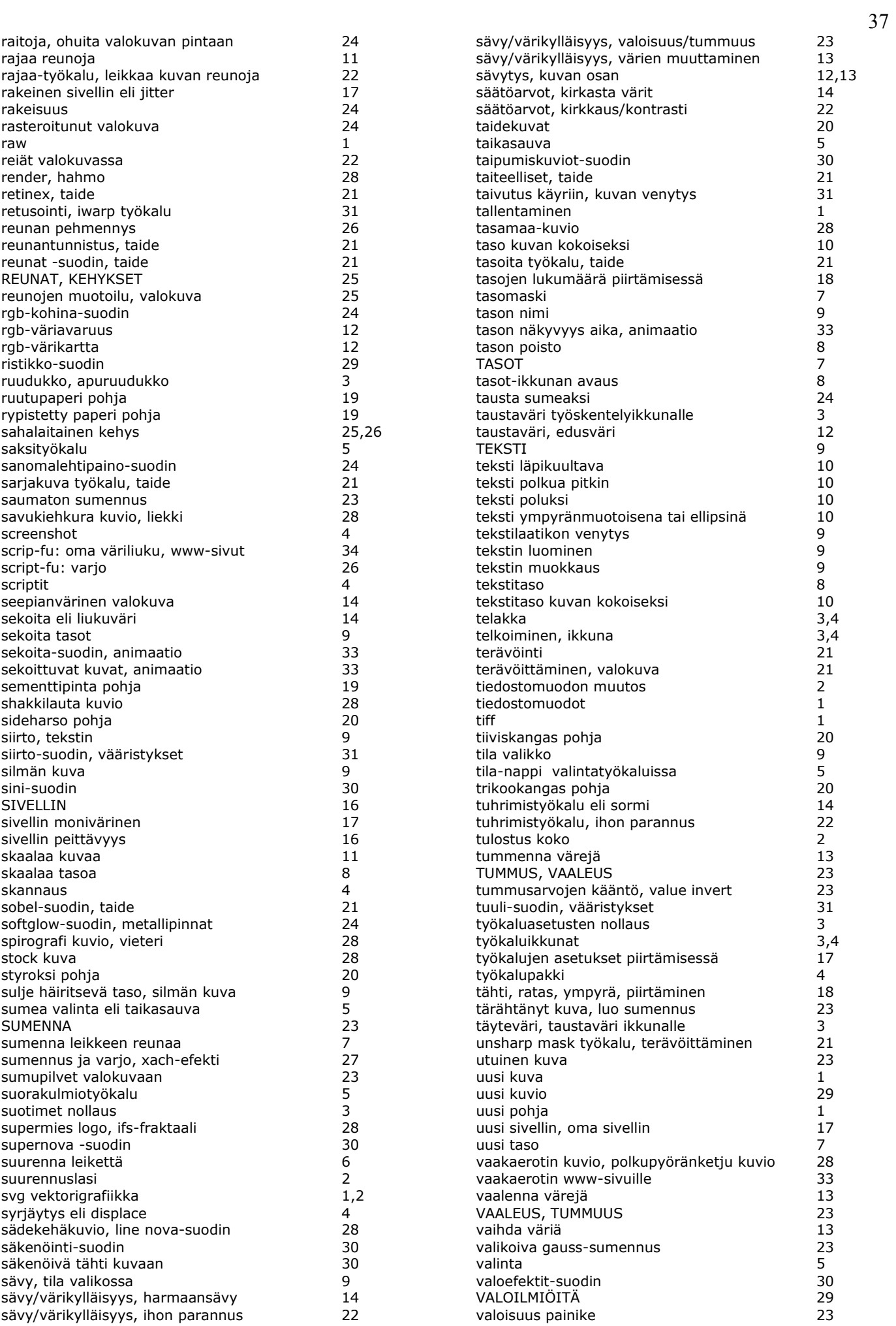

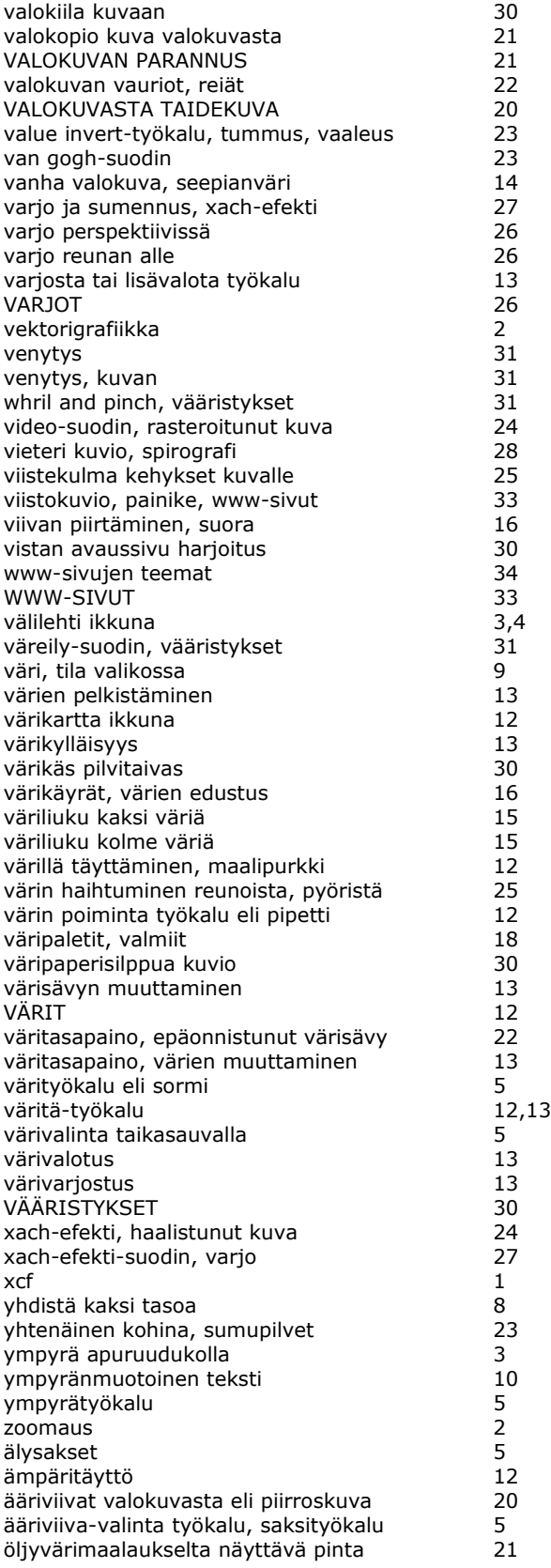